# Override 802.1x WLAN + VLAN con Mobility Express (ME) 8.2 e ISE 2.1 Ī

# Sommario

Introduzione **Prerequisiti Requisiti** Componenti usati **Configurazione** Esempio di rete Configurazioni Configurazione su ME Dichiaratemi ad ISE Crea un nuovo utente su ISE Creare la regola di autenticazione Creare la regola di autorizzazione Configurazione del dispositivo terminale **Verifica** Processo di autenticazione in ME Processo di autenticazione su ISE

# Introduzione

In questo documento viene descritto come configurare una WLAN (Wireless Local Area Network) con protezione aziendale Wi-Fi Protected Access 2 (WPA2) con un controller Mobility Express e un server esterno RADIUS (Remote Authentication Dial-In User Service). Identity Service Engine (ISE) è utilizzato come esempio di server RADIUS esterni.

Il protocollo EAP (Extensible Authentication Protocol) utilizzato in questa guida è PEAP (Protected Extensible Authentication Protocol). Inoltre, il client è assegnato a una VLAN specifica (diversa da quella assegnata alla WLAN per impostazione predefinita).

# **Prerequisiti**

# **Requisiti**

Cisco raccomanda la conoscenza dei seguenti argomenti:

- $802.1x$
- $\cdot$  PFAP
- CA (Certification Authority)
- Certificati

## Componenti usati

Le informazioni fornite in questo documento si basano sulle seguenti versioni software e hardware:

ME v8.2

ISE v2.1

Notebook Windows 10

Le informazioni discusse in questo documento fanno riferimento a dispositivi usati in uno specifico ambiente di emulazione. Su tutti i dispositivi menzionati nel documento la configurazione è stata ripristinata ai valori predefiniti. Se la rete è operativa, valutare attentamente eventuali conseguenze derivanti dall'uso dei comandi.

# **Configurazione**

Esempio di rete

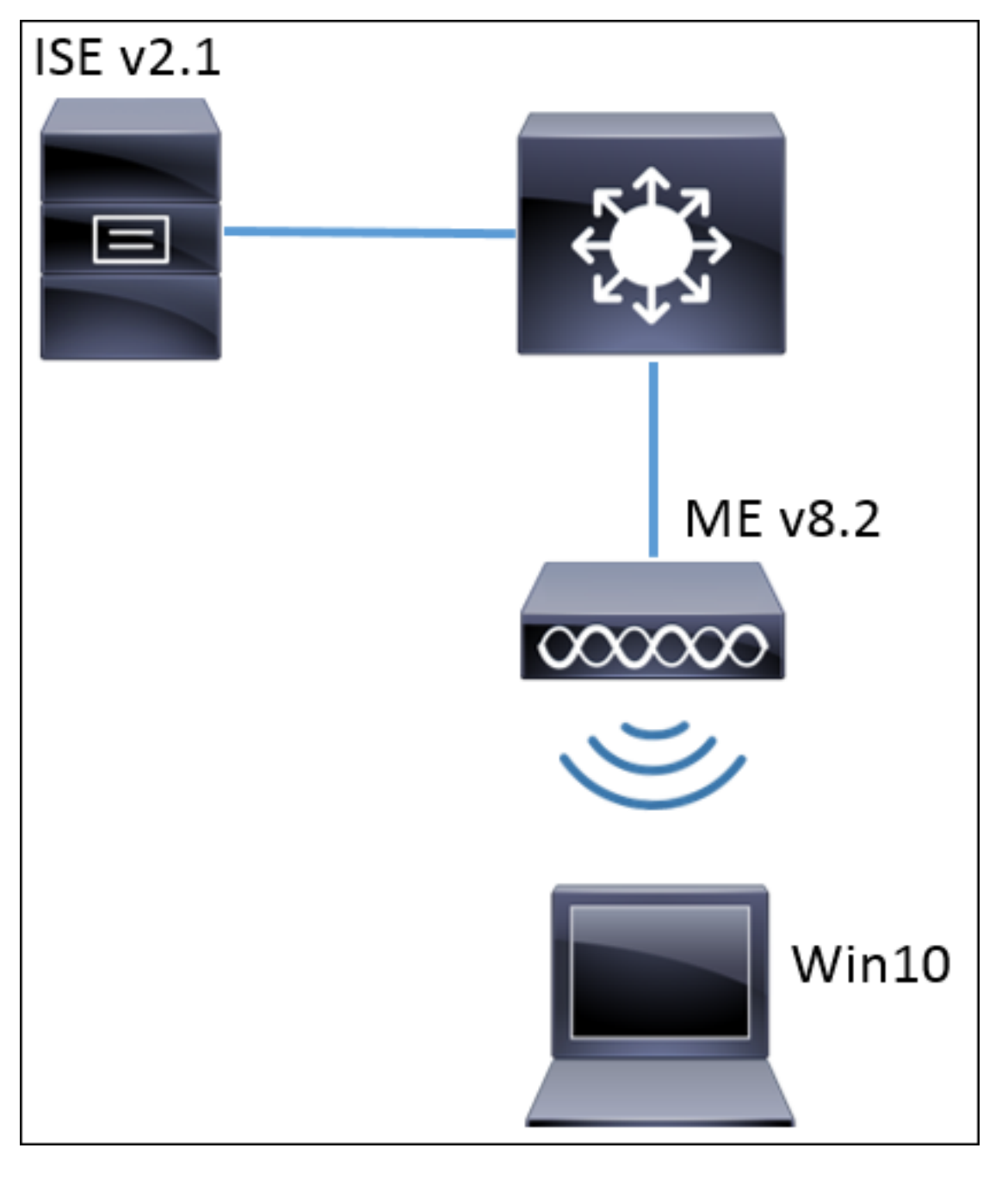

### Configurazioni

Le fasi generali sono:

- 1. Creare il Service Set Identifier (SSID) in ME e dichiarare il server RADIUS (ISE in questo esempio) in ME
- 2. Dichiara ME su server RADIUS (ISE)
- 3. Crea la regola di autenticazione su ISE
- 4. Creare la regola di autorizzazione in ISE
- 5. Configurare l'endpoint

### Configurazione su ME

Per consentire la comunicazione tra il server RADIUS e ME è necessario registrare il server RADIUS su ME e viceversa. In questo passaggio viene illustrato come registrare il server RADIUS su ME.

Passaggio 1. Aprire la GUI di ME e passare a Wireless Settings (Impostazioni wireless) > WLAN > Add new WLAN (Aggiungi nuova WLAN).

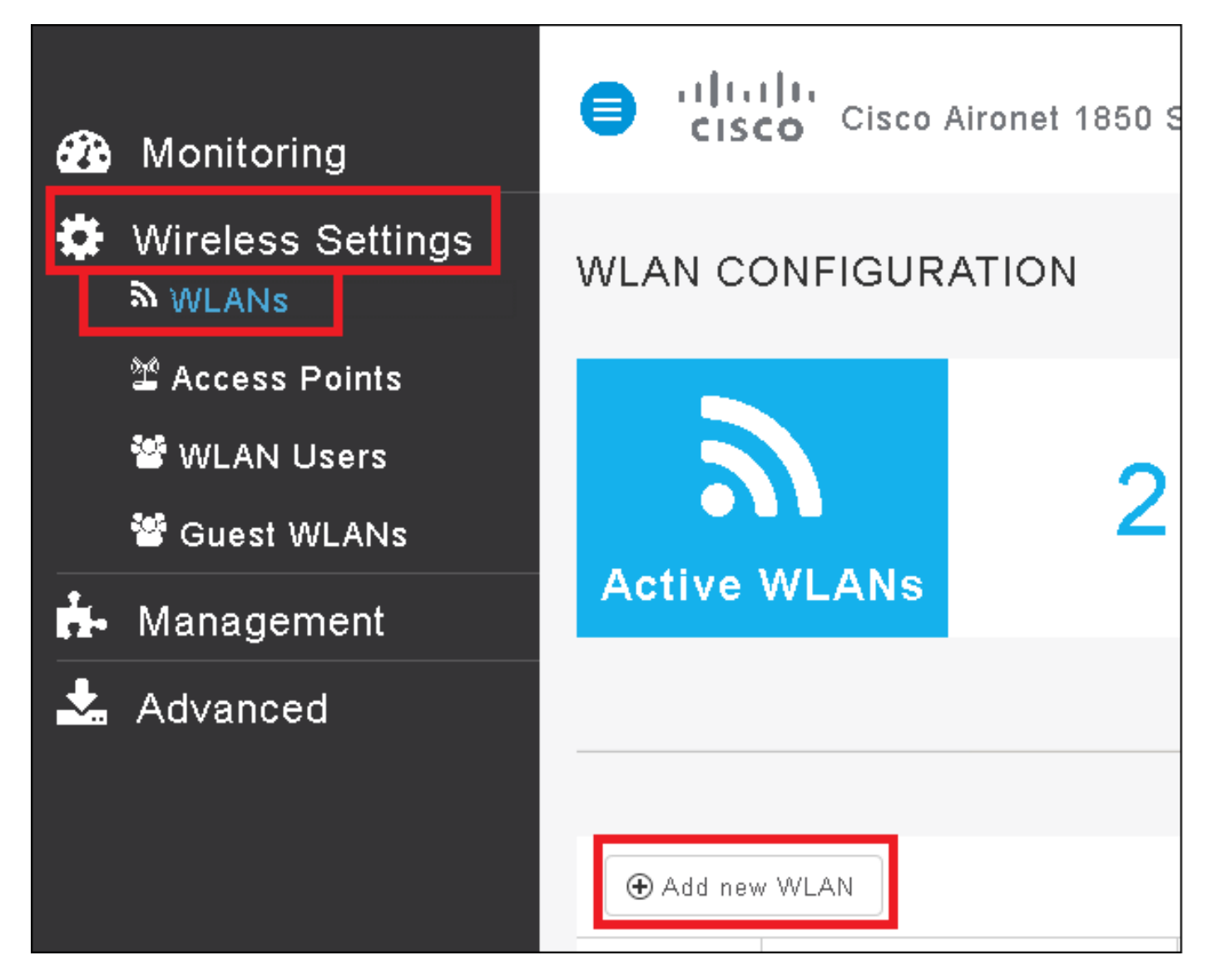

Passaggio 2. Selezionare un nome per la WLAN.

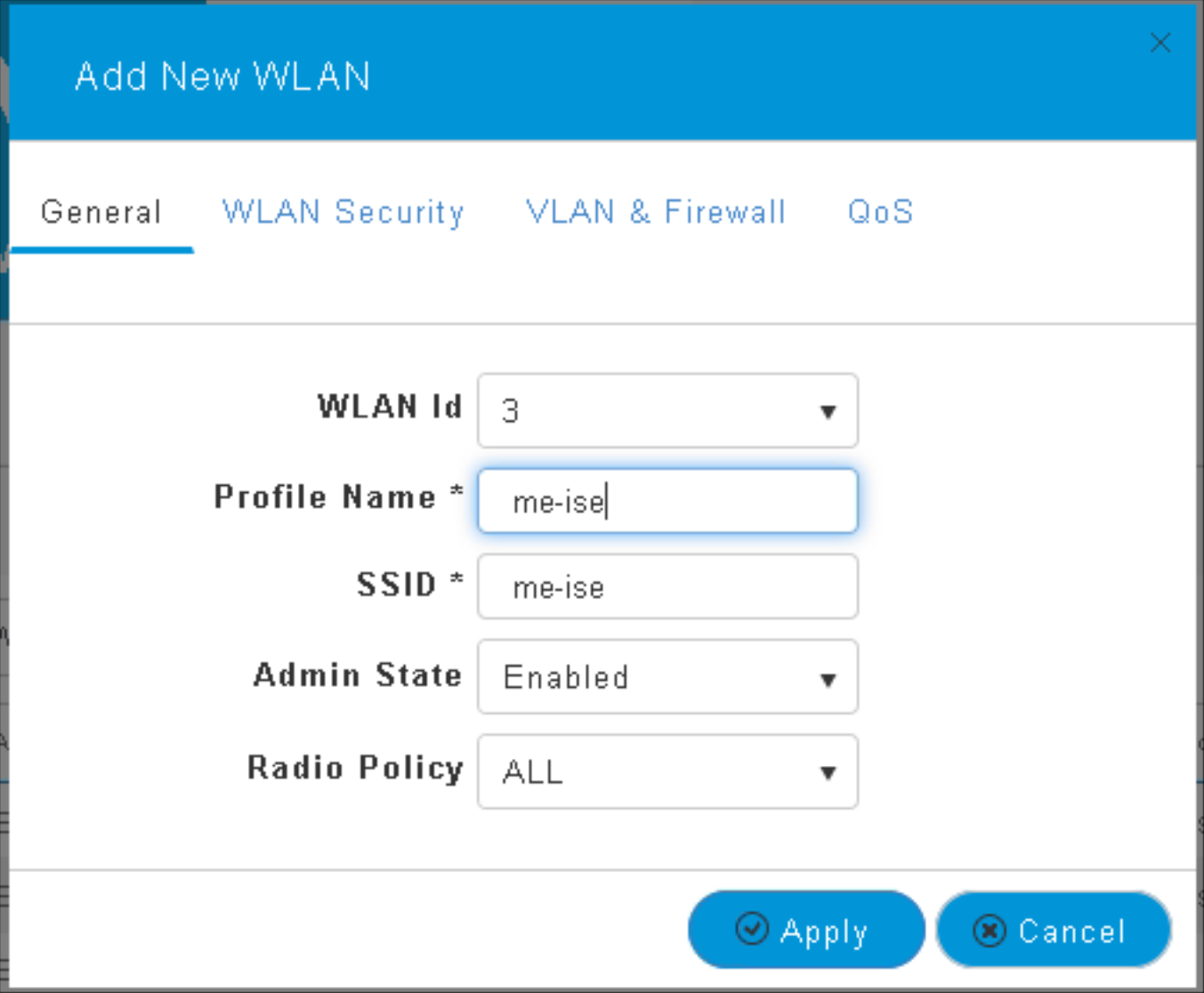

Passaggio 3. Specificare la configurazione di protezione nella scheda Protezione WLAN.

Scegliere WPA2 Enterprise, per il server di autenticazione scegliere RAGGIO esterno. Fare clic sull'opzione di modifica per aggiungere l'indirizzo IP del RADIUS e scegliere una chiave segreta condivisa.

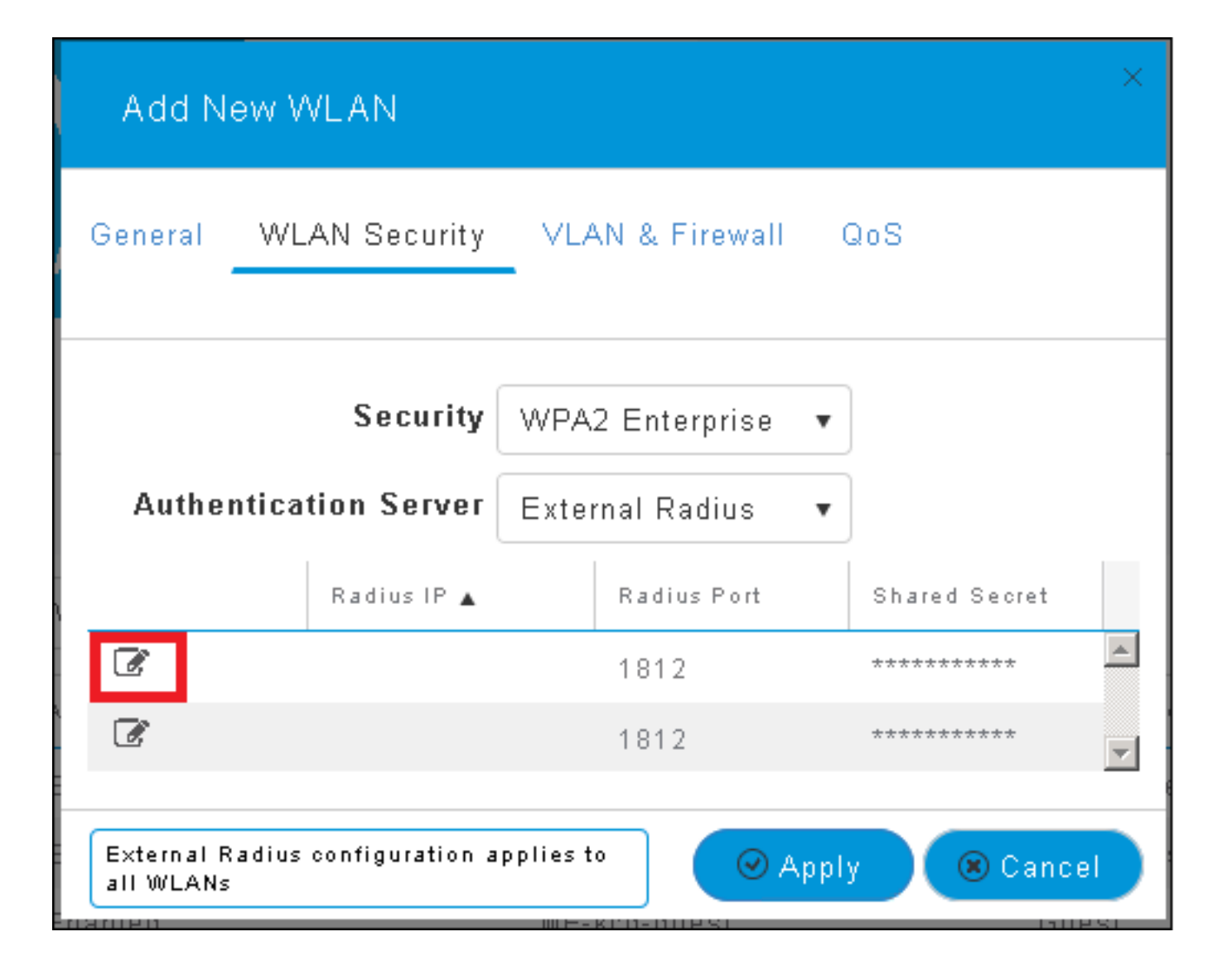

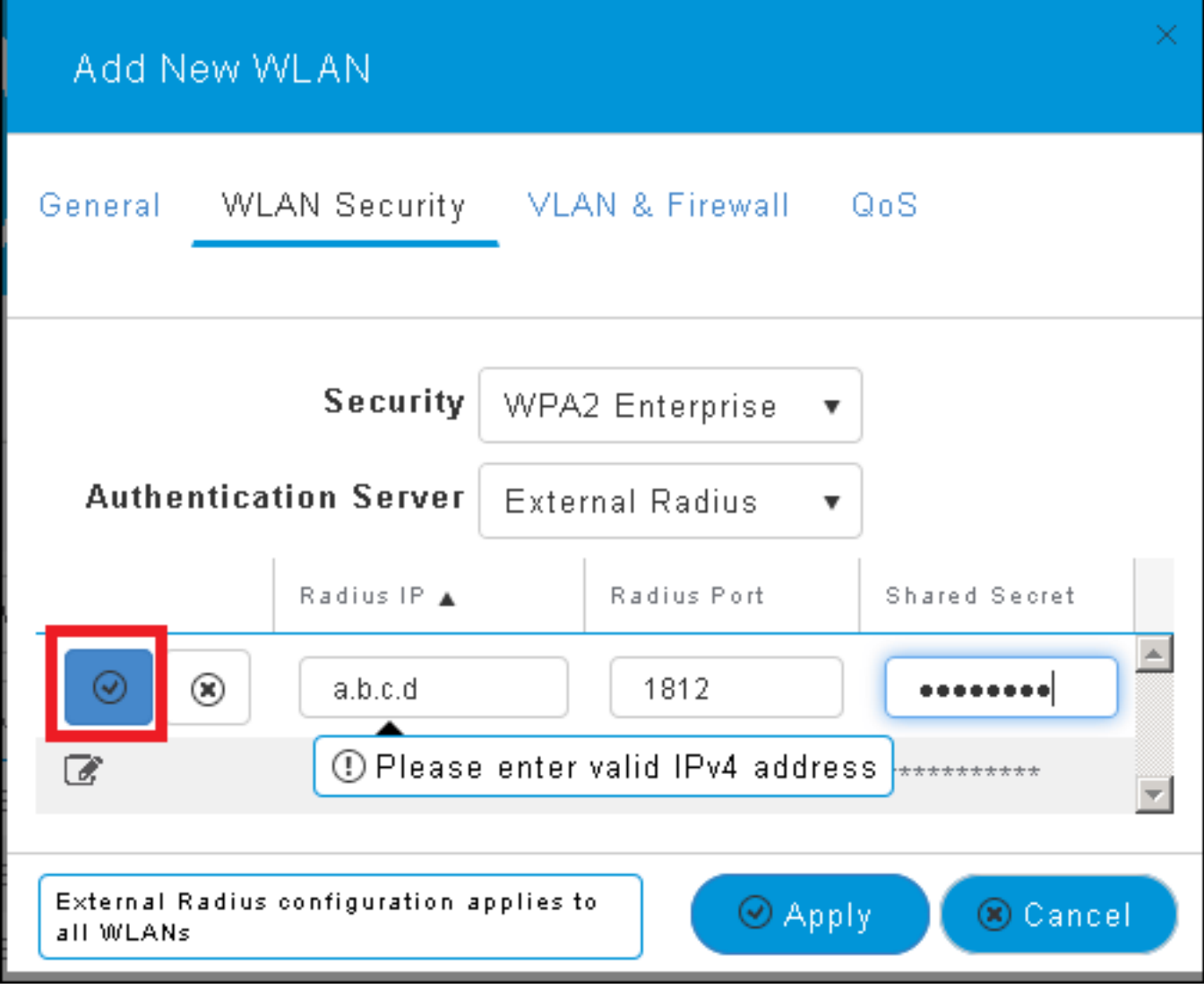

<a.b.c.d> corrisponde al server RADIUS.

Passaggio 4. Assegnare una VLAN all'SSID.

Se l'SSID deve essere assegnato alla VLAN dell'access point, questo passaggio può essere ignorato.

Per assegnare gli utenti per questo SSID a una VLAN specifica (diversa dalla VLAN dell'access point), abilitare Use VLAN Tagging e assegnare l'ID VLAN desiderato.

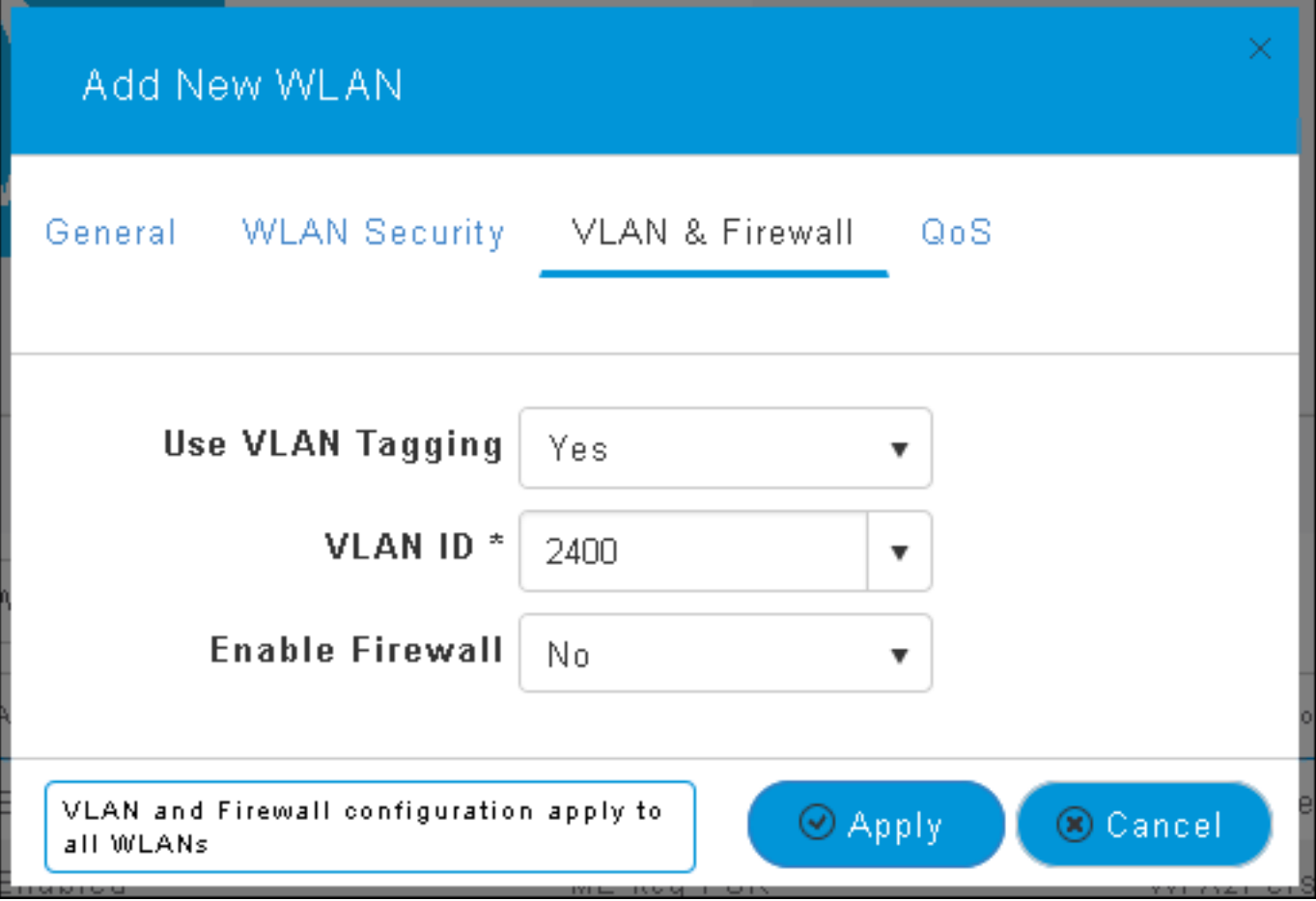

Nota: Se si usa il tagging VLAN, verificare che la porta dello switch a cui è connesso il punto di accesso sia configurata come porta trunk e che la VLAN dell'access point sia configurata come nativa.

Passaggio 5. Fare clic su Apply (Applica) per completare la configurazione.

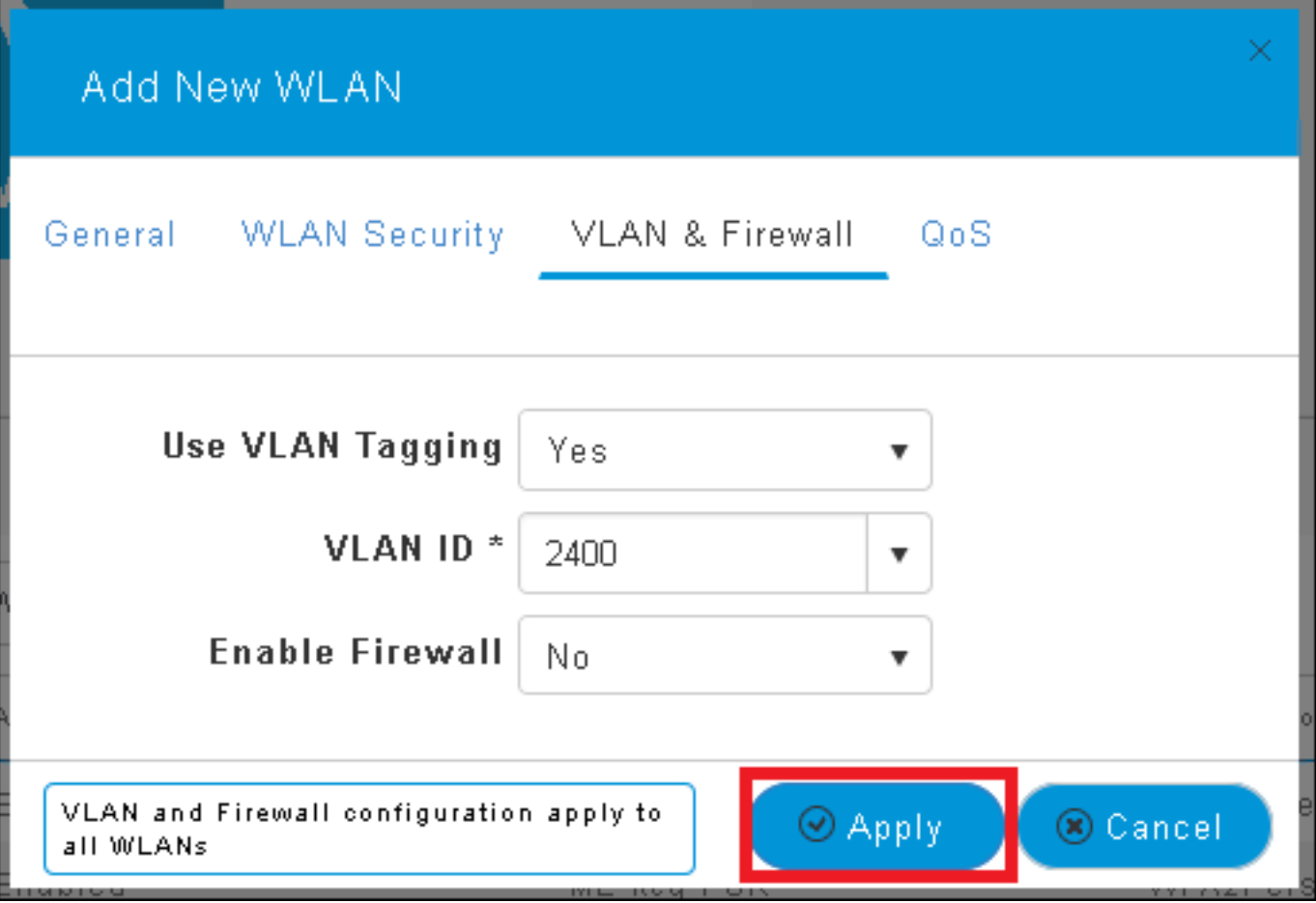

Passaggio 6. Facoltativo, configurare la WLAN in modo che accetti l'override della VLAN.

Abilitare l'override AAA sulla WLAN e aggiungere le VLAN necessarie. A tale scopo, è necessario aprire una sessione CLI sull'interfaccia di gestione ME ed eseguire i seguenti comandi:

```
>config wlan disable <wlan-id>
>config wlan aaa-override enable <wlan-id>
>config wlan enable <wlan-id>
>config flexconnect group default-flexgroup vlan add <vlan-id>
Dichiaratemi ad ISE
```
Passaggio 1. Aprire la console ISE e selezionare Amministrazione > Risorse di rete > Dispositivi di rete > Aggiungi.

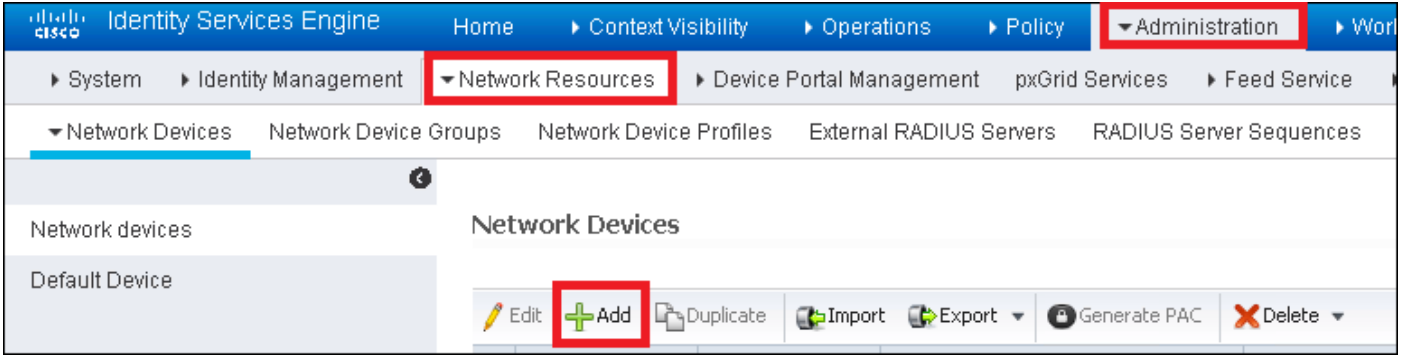

Passaggio 2. Immettere le informazioni.

Facoltativamente, è possibile specificare il nome del modello, la versione del software, la

descrizione e assegnare i gruppi di dispositivi di rete in base al tipo di dispositivo, alla posizione o ai WLC.

a.b.c.d corrisponde all'indirizzo IP dell'utente corrente.

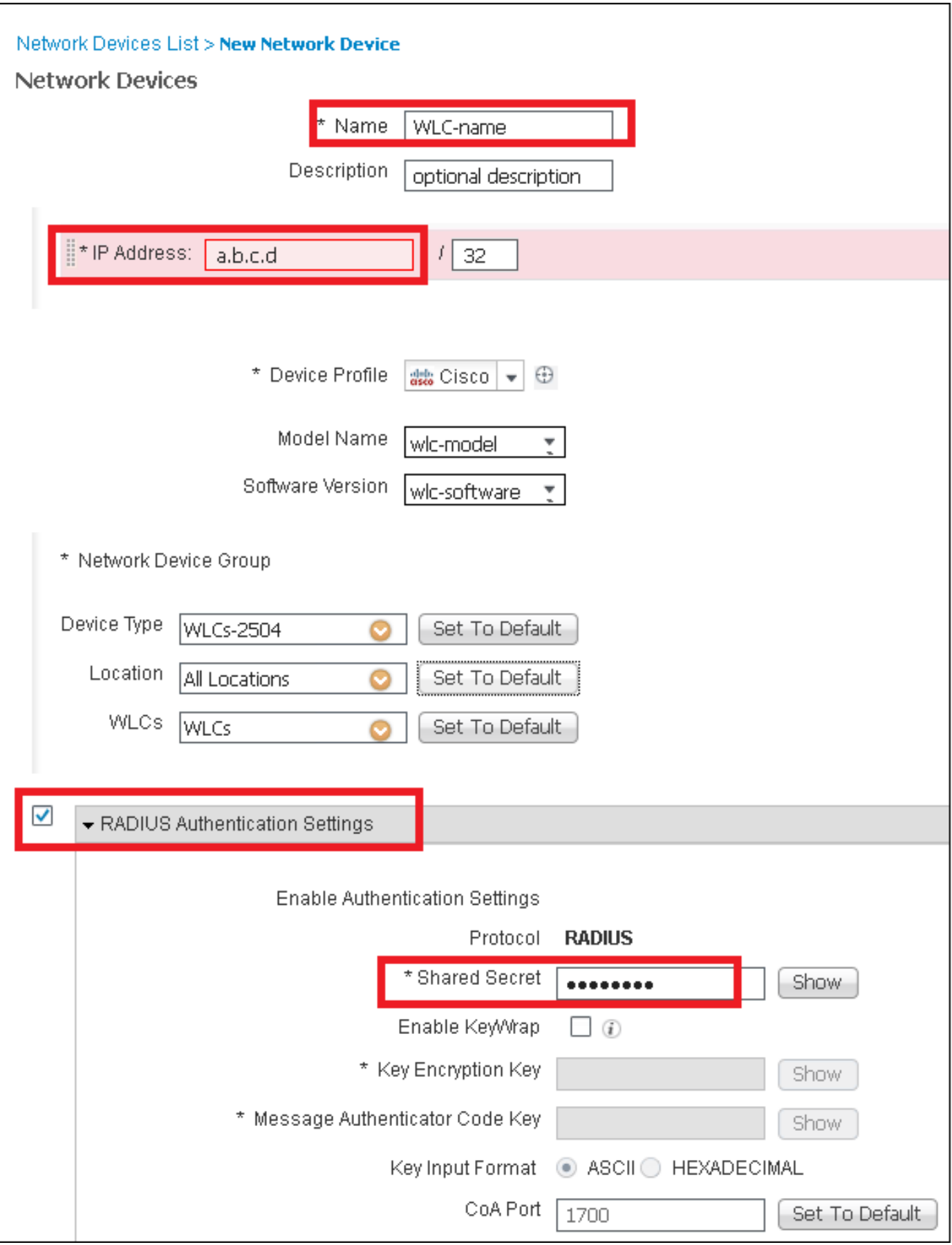

Per ulteriori informazioni sui gruppi di dispositivi di rete, vedere questo collegamento:

[ISE - Gruppi di dispositivi di rete](/content/en/us/td/docs/security/ise/2-0/admin_guide/b_ise_admin_guide_20/b_ise_admin_guide_20_chapter_01000.html#reference_2424A156765D42E98207B93A0E0F0CB3)

### Crea un nuovo utente su ISE

Passaggio 1. Passare a Amministrazione > Gestione delle identità > Identità > Utenti > Aggiungi.

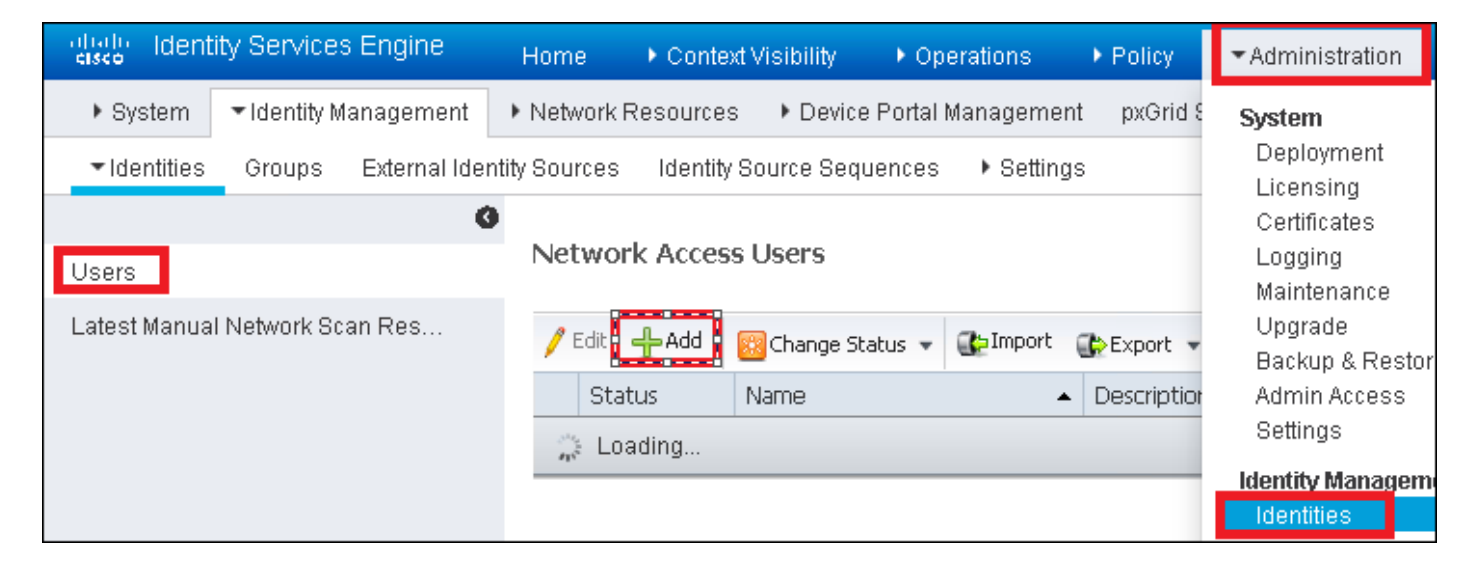

Passaggio 2. Immettere le informazioni.

In questo esempio l'utente appartiene a un gruppo denominato ALL\_ACCOUNTS ma può essere adeguato in base alle esigenze.

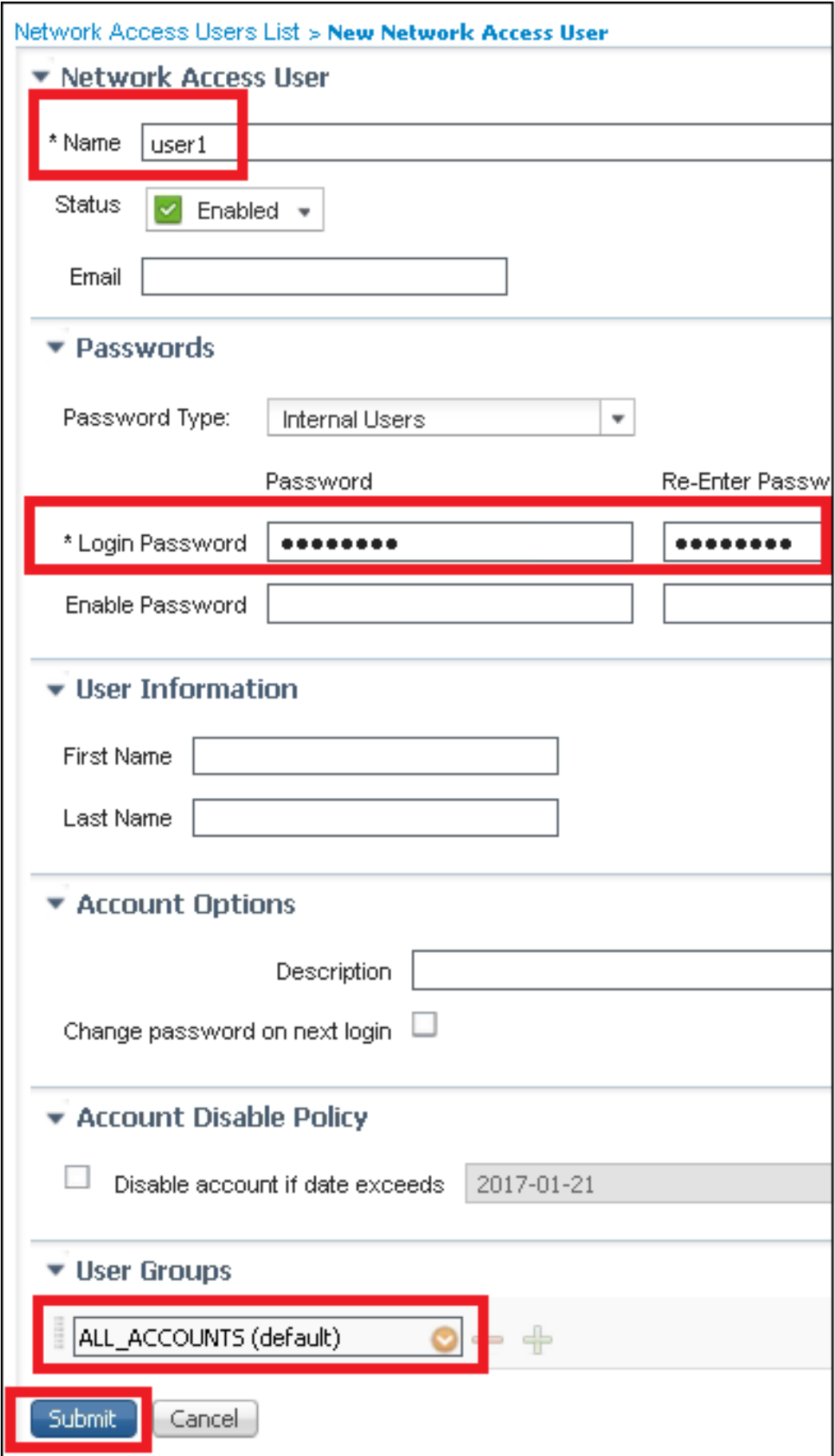

#### Creare la regola di autenticazione

Le regole di autenticazione vengono utilizzate per verificare se le credenziali degli utenti sono corrette, ovvero per verificare se l'utente è effettivamente l'utente a cui sono state assegnate, e per limitare i metodi di autenticazione consentiti.

Passaggio 1. Naviga in Criteri > Autenticazione.

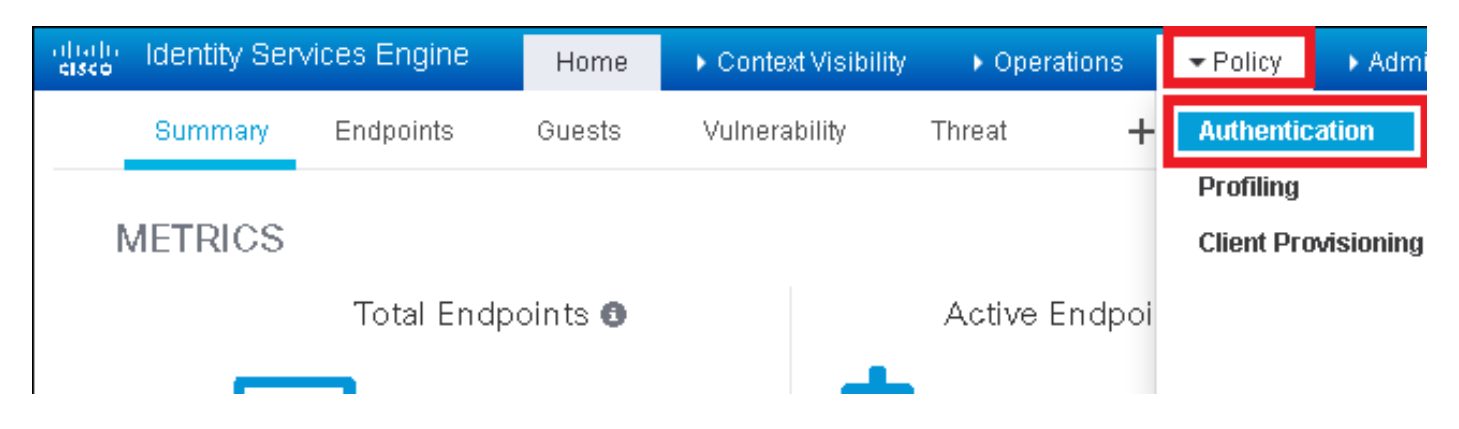

Passaggio 2. Inserire una nuova regola di autenticazione.

A tale scopo, passare a Criterio > Autenticazione > Inserisci nuova riga sopra/sotto.

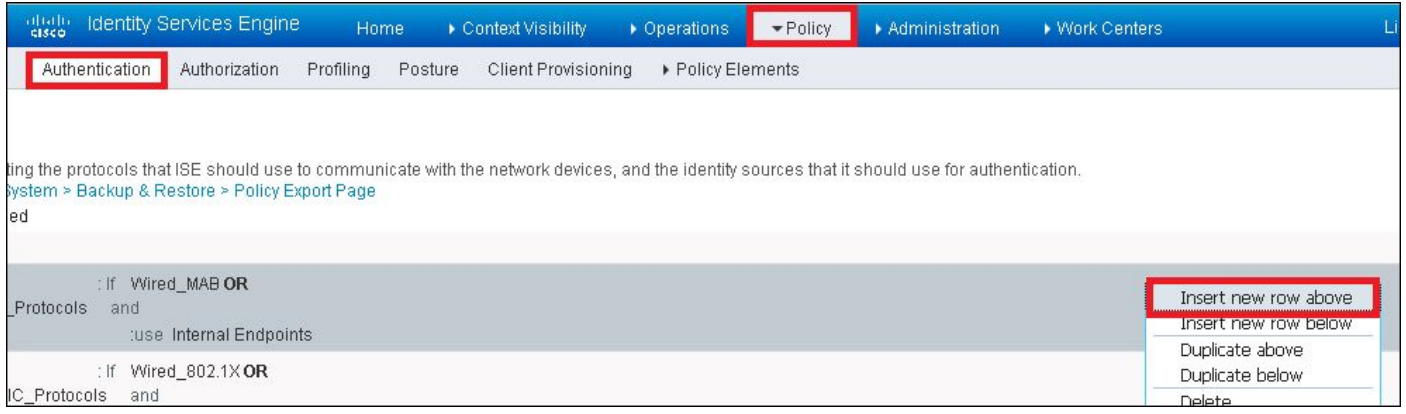

Passaggio 3. Inserire le informazioni necessarie

Questo esempio di regola di autenticazione consente di utilizzare tutti i protocolli elencati nell'elenco Accesso alla rete predefinito, applicabile alla richiesta di autenticazione per i client Wireless 802.1x e con ID stazione chiamata e terminante con ise-ssid.

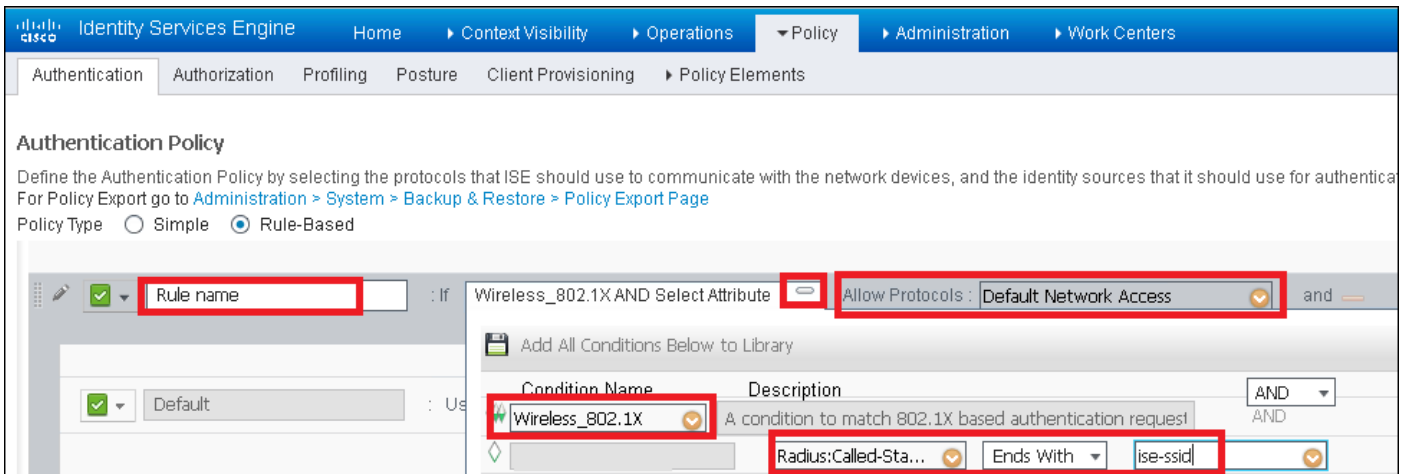

Scegliere inoltre l'origine Identità per i client che soddisfano questa regola di autenticazione. In questo esempio viene utilizzato Utenti interni

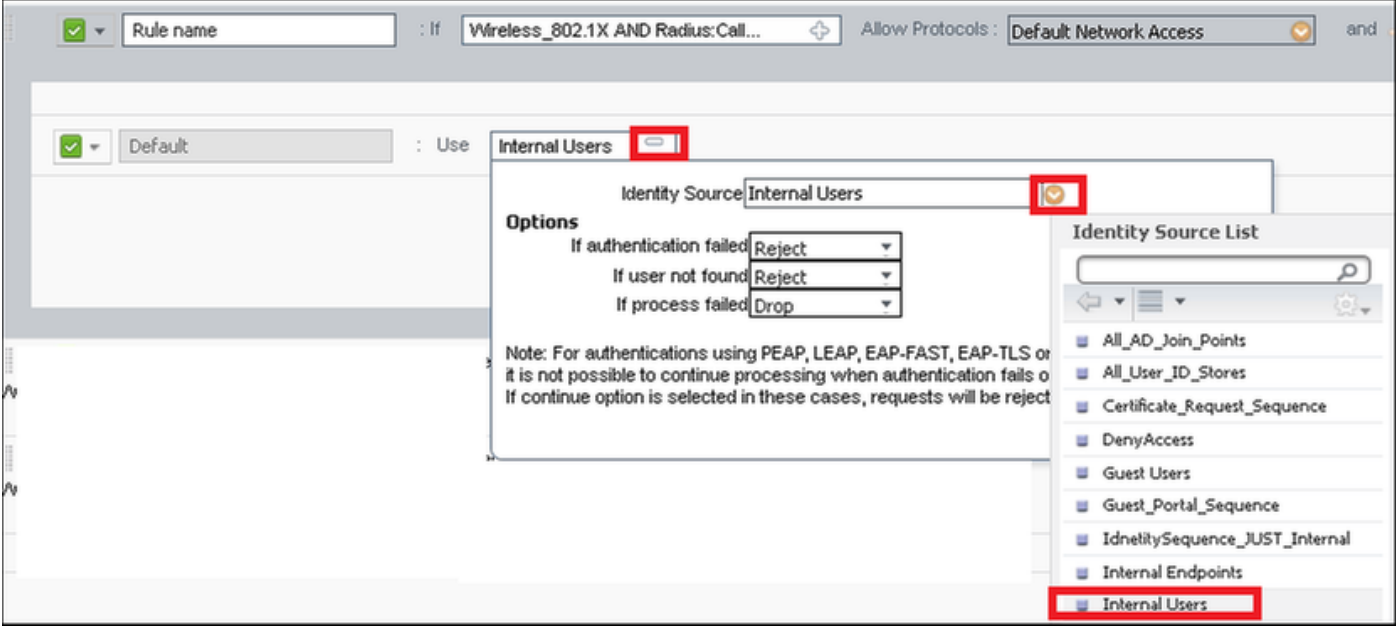

## Al termine, fate clic su Fatto (Done) e Salva (Save)

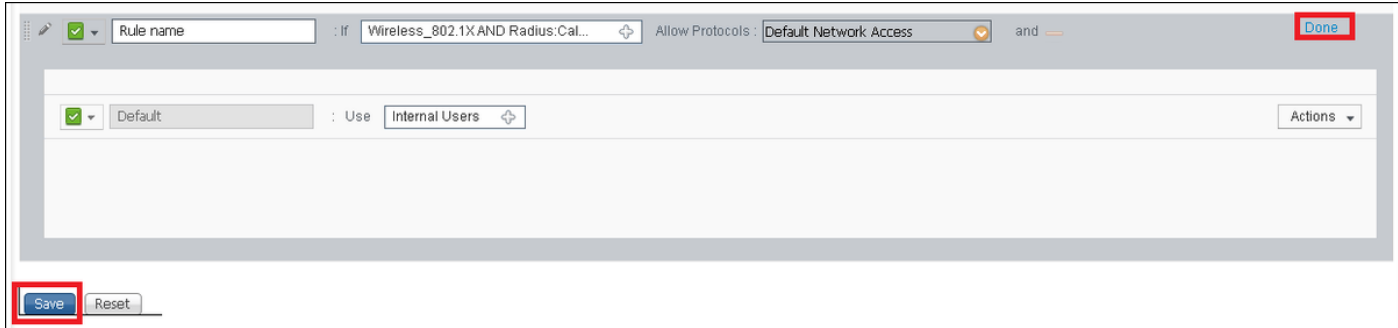

Per ulteriori informazioni su Consenti criteri protocolli, vedere questo collegamento:

### [Servizio Protocolli consentiti](http://www.cisco.com/en/US/docs/security/ise/1.0/user_guide/ise10_auth_pol.html#wp1123345)

Per ulteriori informazioni sulle origini di identità, vedere questo collegamento:

### [Crea un gruppo di identità utente](/content/en/us/td/docs/security/ise/2-0/admin_guide/b_ise_admin_guide_20/b_ise_admin_guide_20_chapter_01101.html#ID238)

#### Creare la regola di autorizzazione

La regola di autorizzazione è quella incaricata di determinare se al client è consentito o meno connettersi alla rete

### Passaggio 1. Passare a Criterio > Autorizzazione.

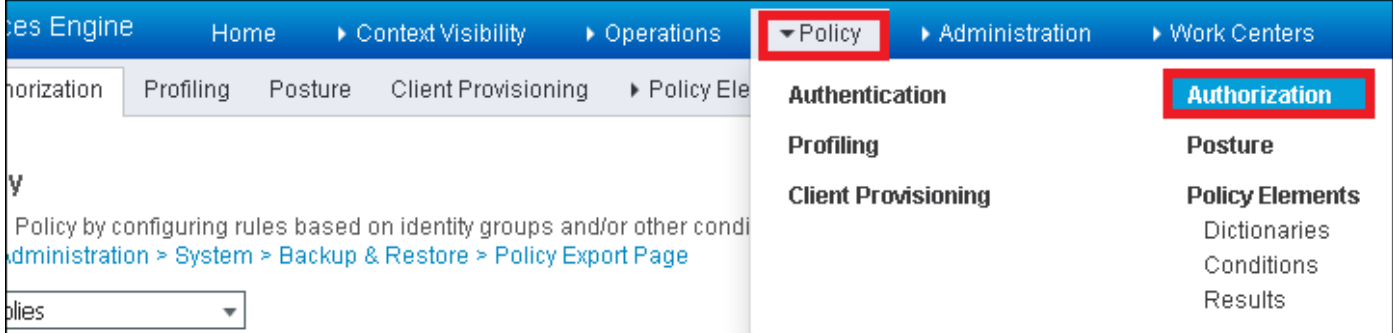

Passaggio 2. Inserire una nuova regola. Passare a Criterio > Autorizzazione > Inserisci nuova regola sopra/sotto.

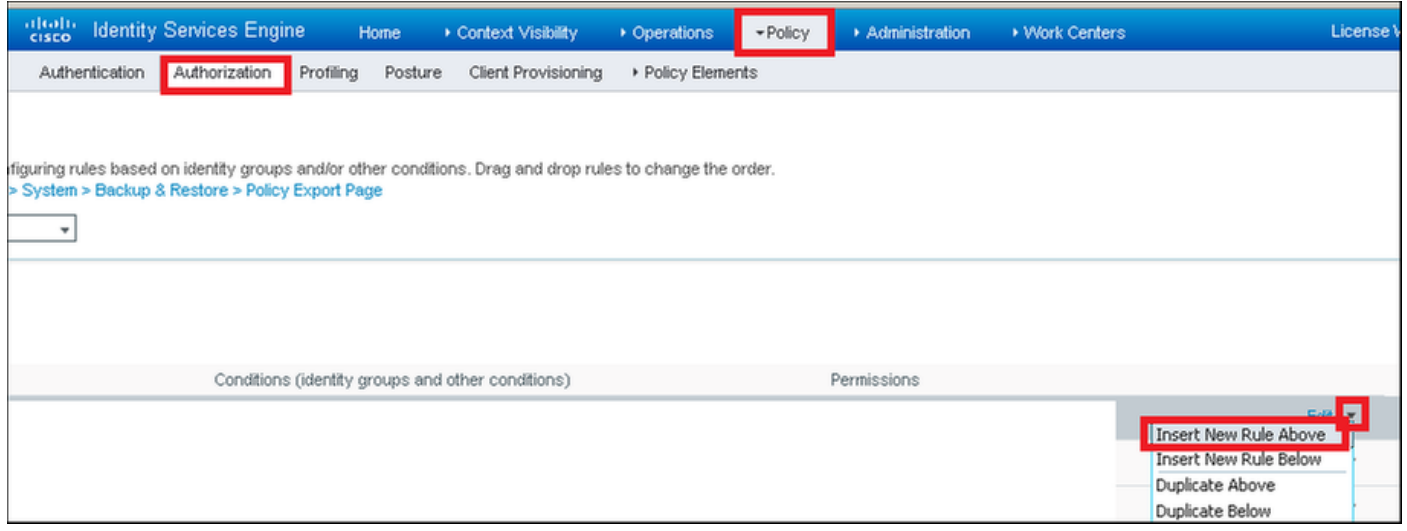

Passaggio 3. Immettere le informazioni.

Scegliere innanzitutto un nome per la regola e i gruppi di identità in cui è memorizzato l'utente. In questo esempio l'utente è memorizzato nel gruppo ALL\_ACCOUNTS.

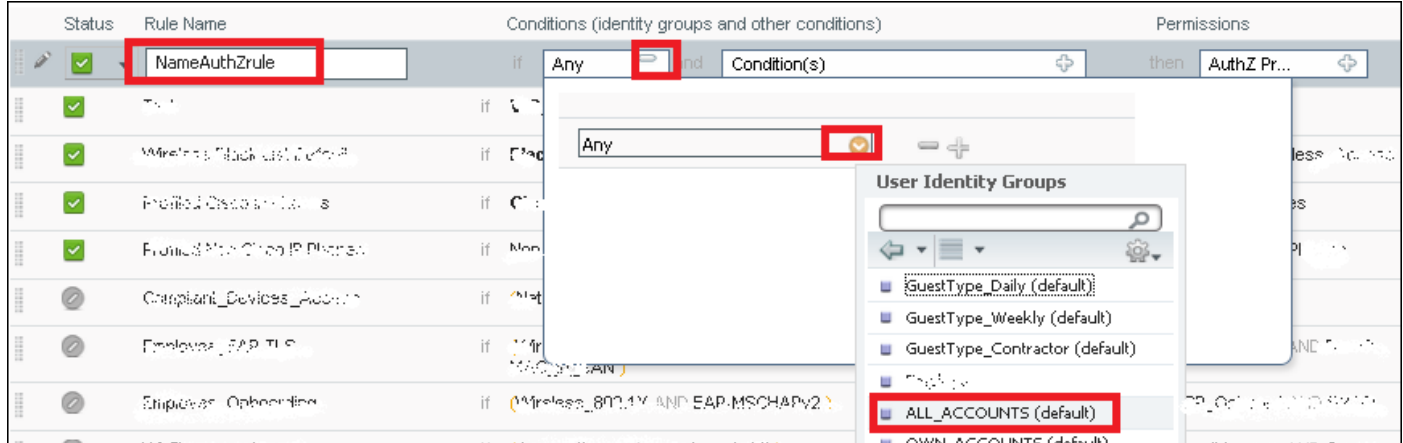

In seguito scegliere altre condizioni che fanno rientrare il processo di autorizzazione in questa regola. In questo esempio il processo di autorizzazione rileva questa regola se utilizza una connessione wireless 802.1x e viene chiamato ID stazione e termina con ise-ssid.

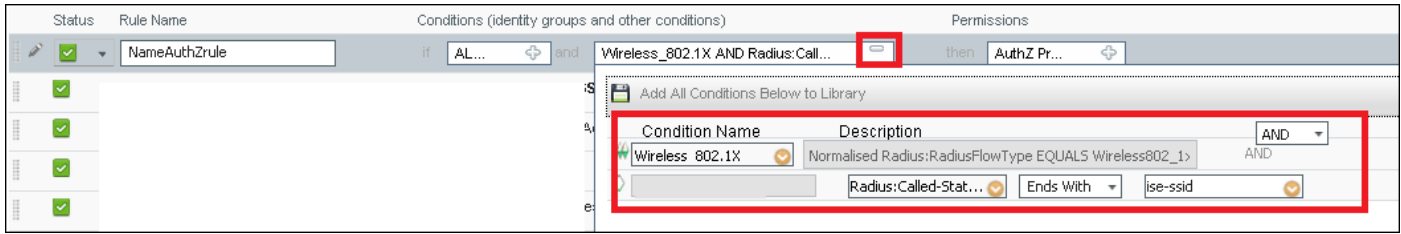

Infine, scegliere il profilo di autorizzazione che consente ai client di connettersi alla rete, fare clic su Fine e Salva.

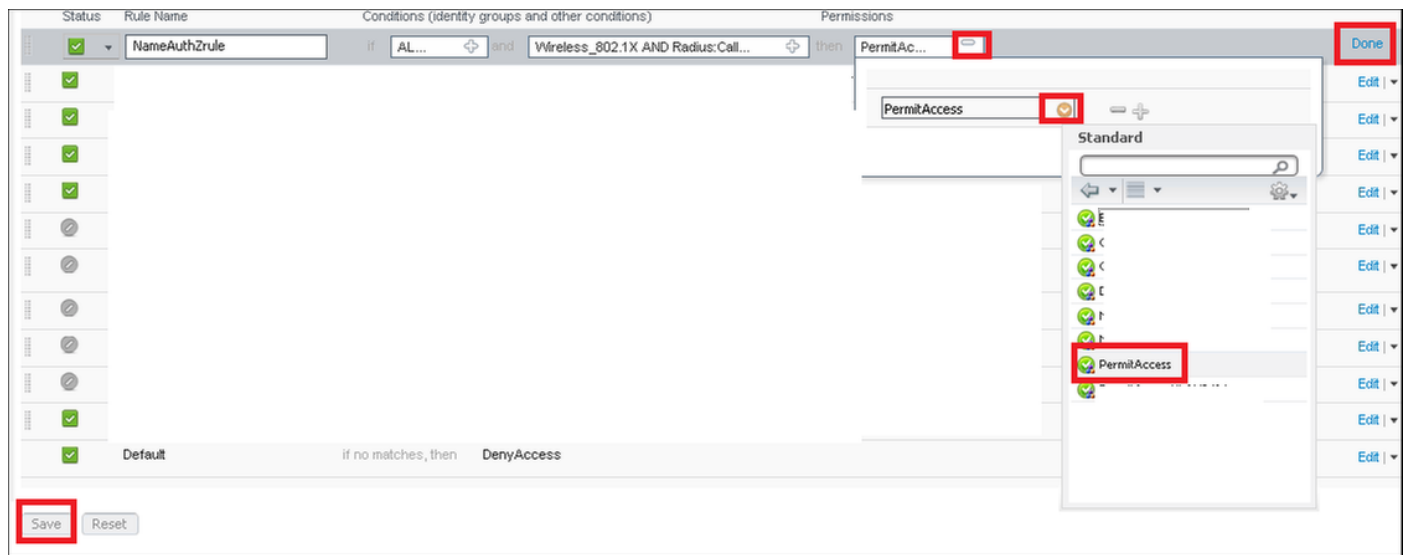

Facoltativamente, creare un nuovo profilo di autorizzazione che assegni il client wireless a una VLAN diversa:

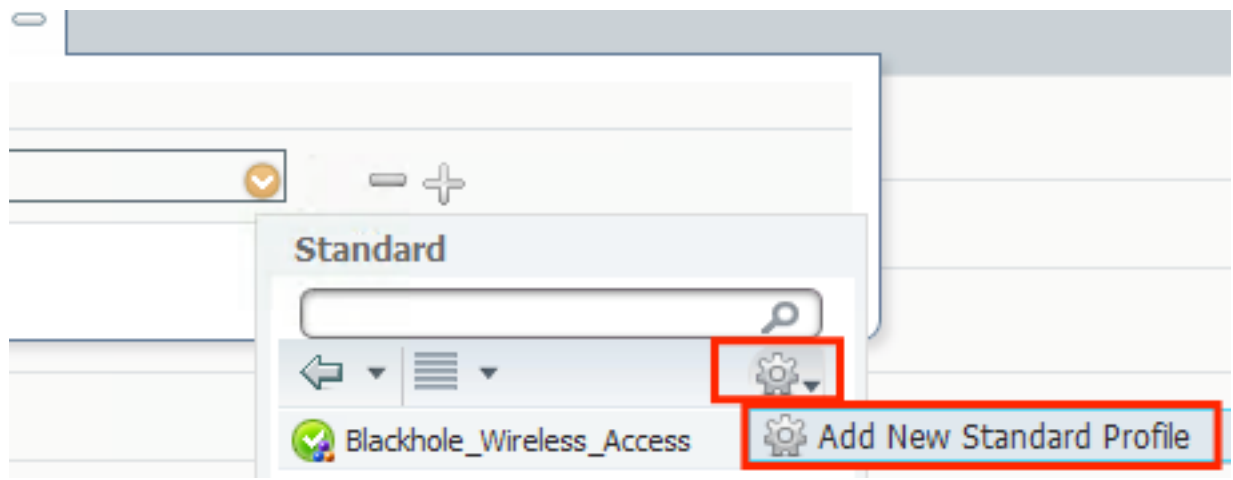

Immettere le informazioni:

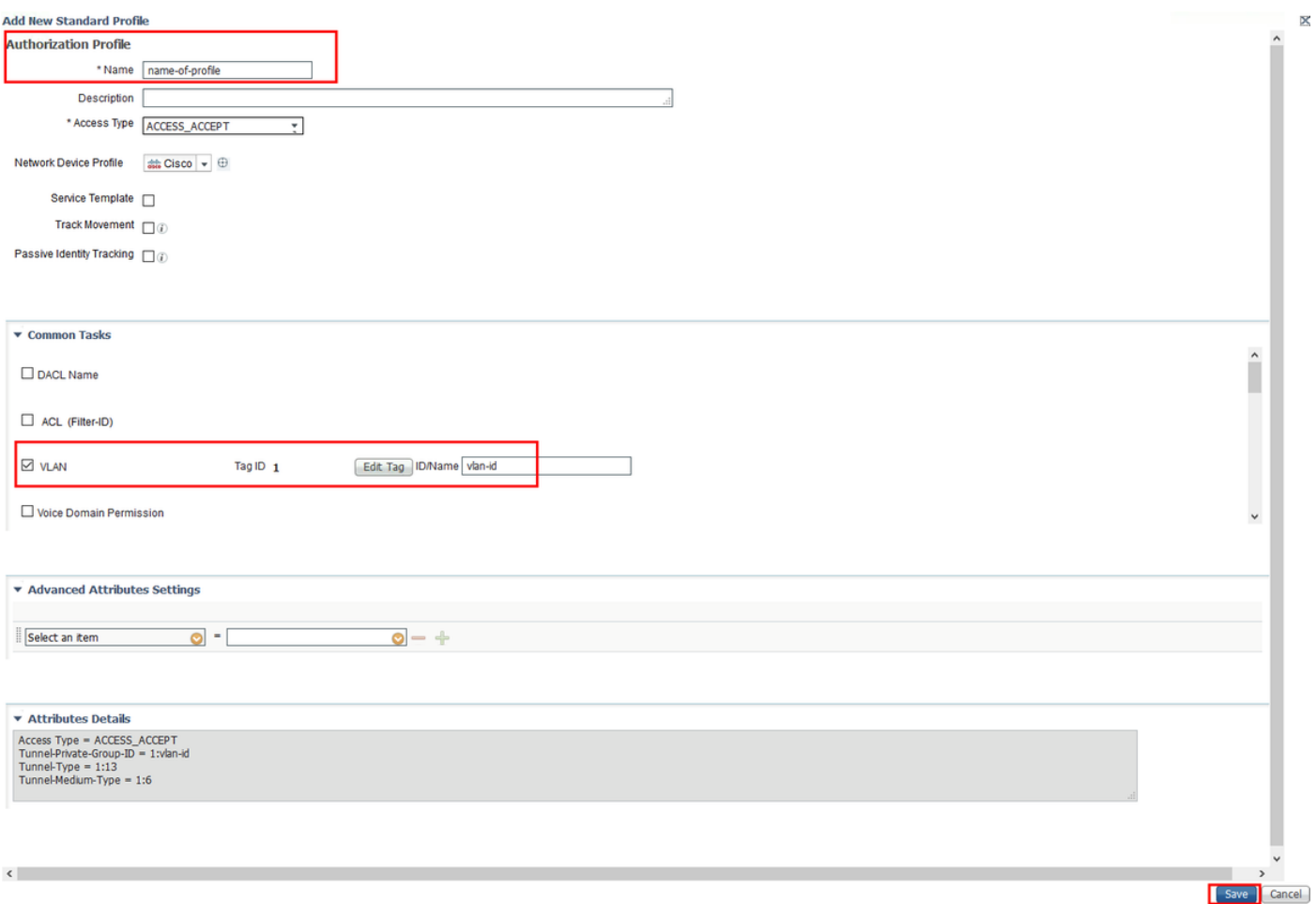

#### Configurazione del dispositivo terminale

Configurare un portatile Windows 10 per la connessione a un SSID con autenticazione 802.1x utilizzando PEAP/MS-CHAPv2 (versione Microsoft del protocollo Challenge-Handshake Authentication versione 2).

In questo esempio di configurazione, ISE utilizza il proprio certificato autofirmato per eseguire l'autenticazione.

Per creare il profilo WLAN sul computer Windows, sono disponibili due opzioni:

- 1. Installa il certificato autofirmato nel computer per convalidare e considerare attendibile il server ISE per completare l'autenticazione
- 2. Ignora la convalida del server RADIUS e considera attendibile qualsiasi server RADIUS utilizzato per eseguire l'autenticazione (scelta non consigliata, in quanto può diventare un problema di sicurezza)

La configurazione di queste opzioni è spiegata in Configurazione del dispositivo terminale -Creazione del profilo WLAN - Passaggio 7.

#### Fine configurazione dispositivo - Installa certificato autofirmato ISE

Passaggio 1. Esportare il certificato autofirmato da ISE.

Accedere ad ISE e selezionare Amministrazione > Sistema > Certificati > Certificati di sistema.

Selezionare quindi il certificato utilizzato per l'autenticazione EAP e fare clic su Esporta.

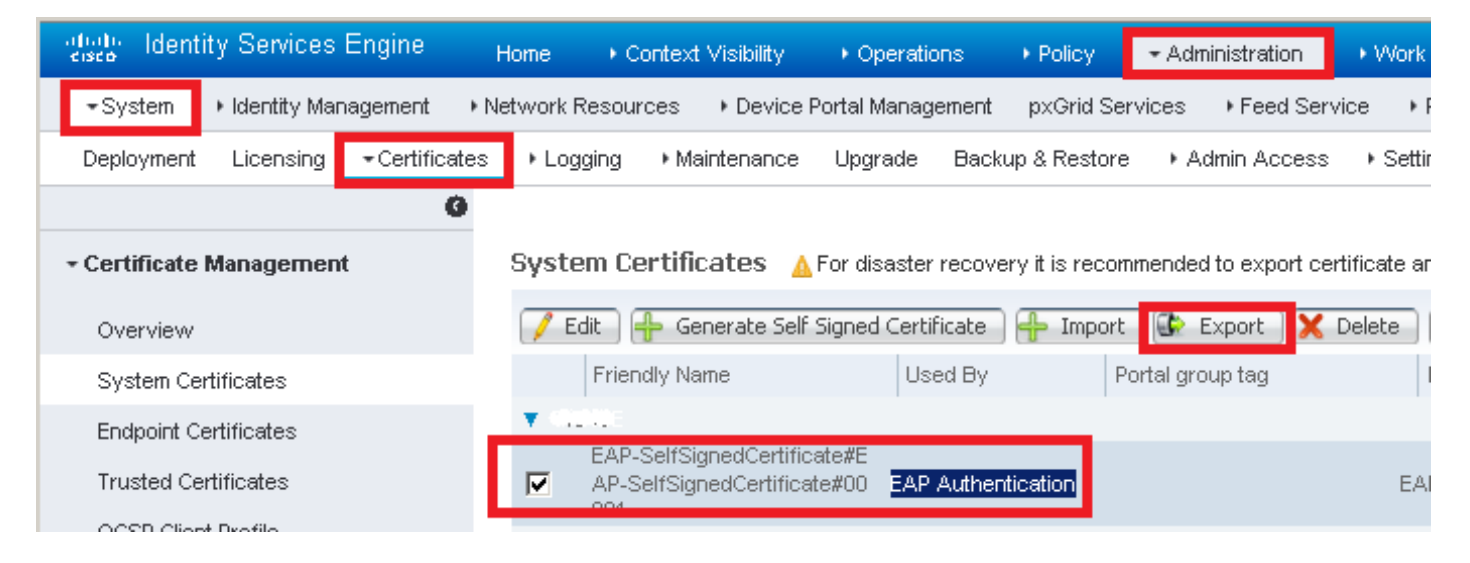

Salvare il certificato nella posizione desiderata. Il certificato è installato nel computer Windows.

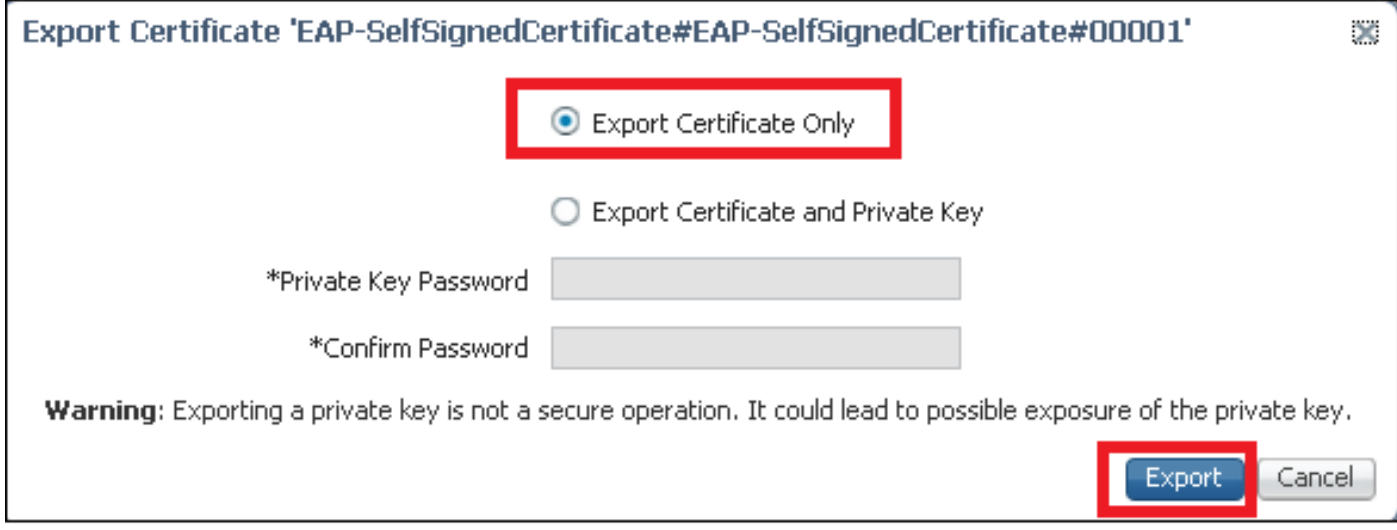

Passaggio 2. Installare il certificato nel computer Windows.

Copiare il certificato esportato in precedenza nel computer Windows, modificare l'estensione del file da .pem a .crt, dopo che il doppio clic su di esso e selezionare Installa certificato....

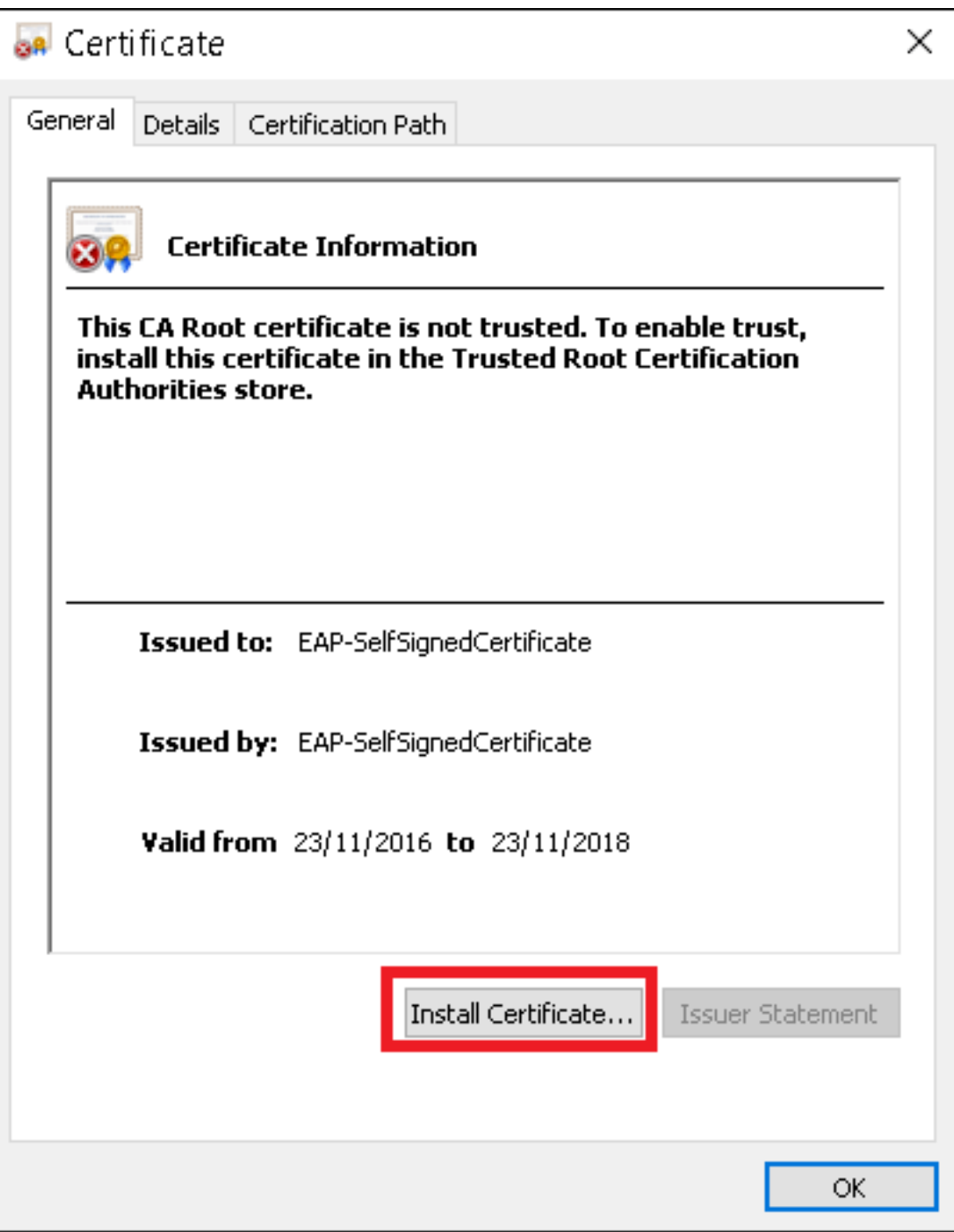

Scegliere di installarlo nel computer locale, quindi fare clic su Avanti.

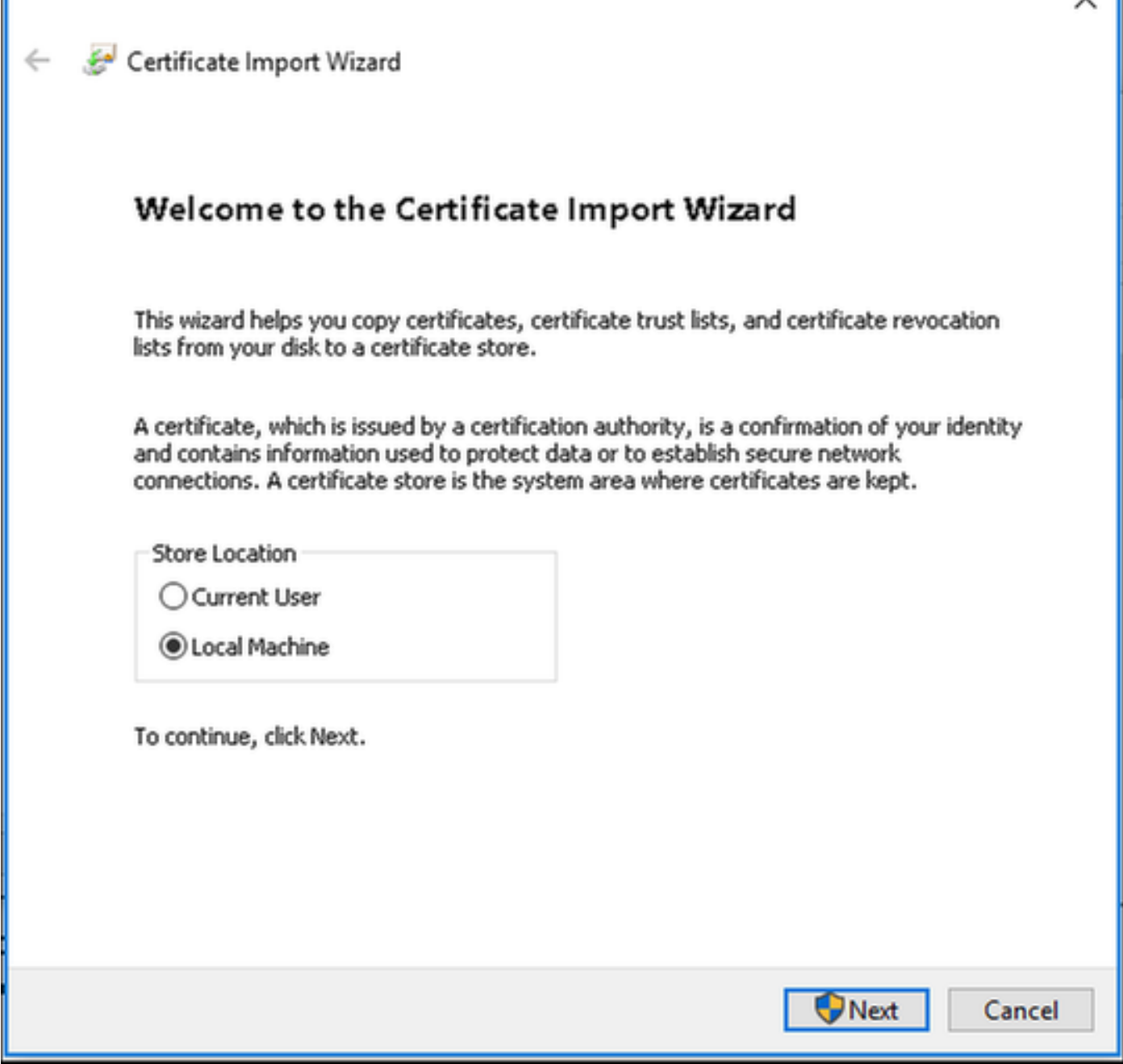

Selezionare **Colloca tutti i certificati nel seguente archivio**, quindi individuare e scegliere **Autorità di** certificazione radice attendibili. Quindi, fare clic su Next (Avanti).

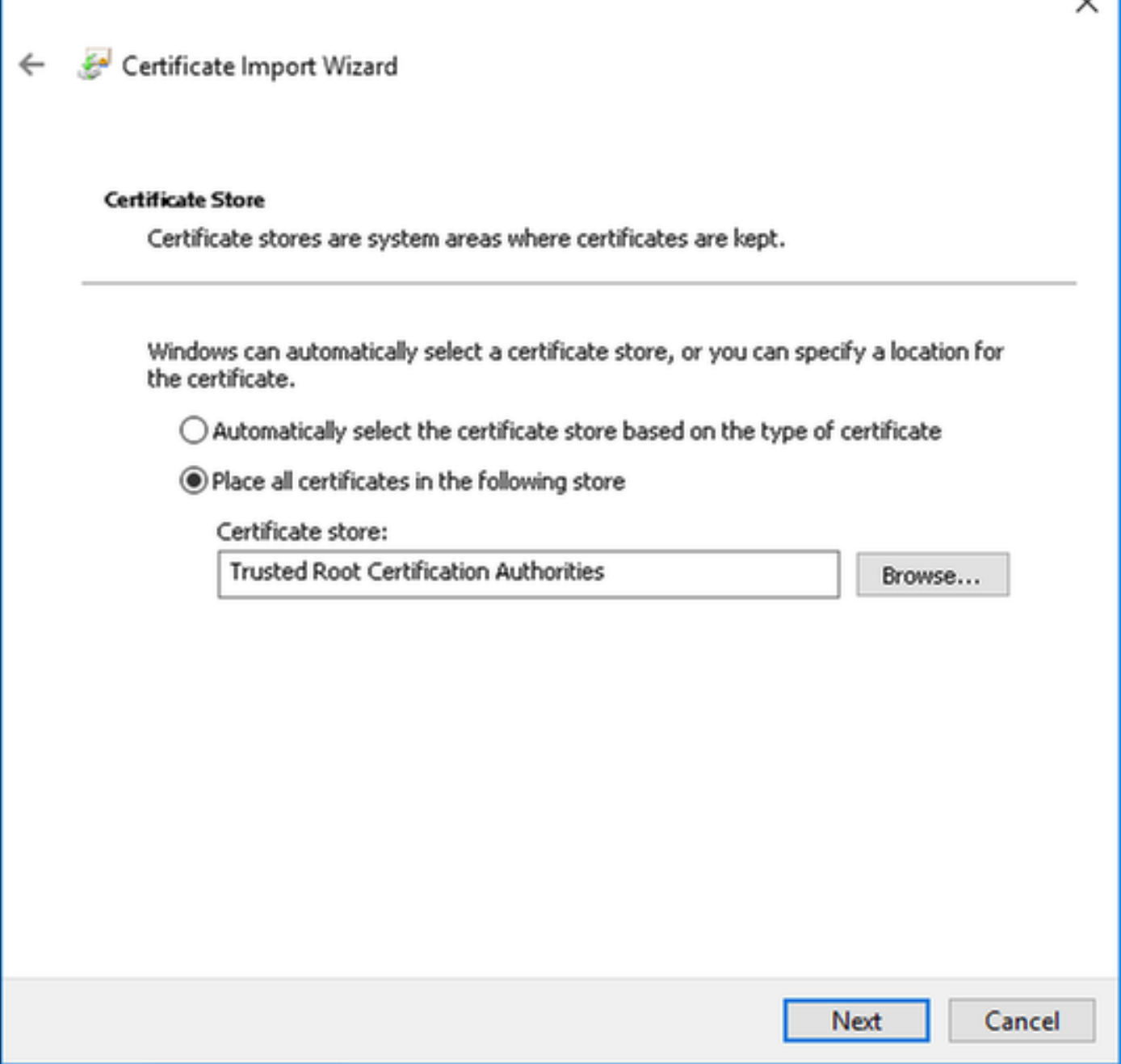

 $\checkmark$ 

Quindi fare clic su Fine.

I

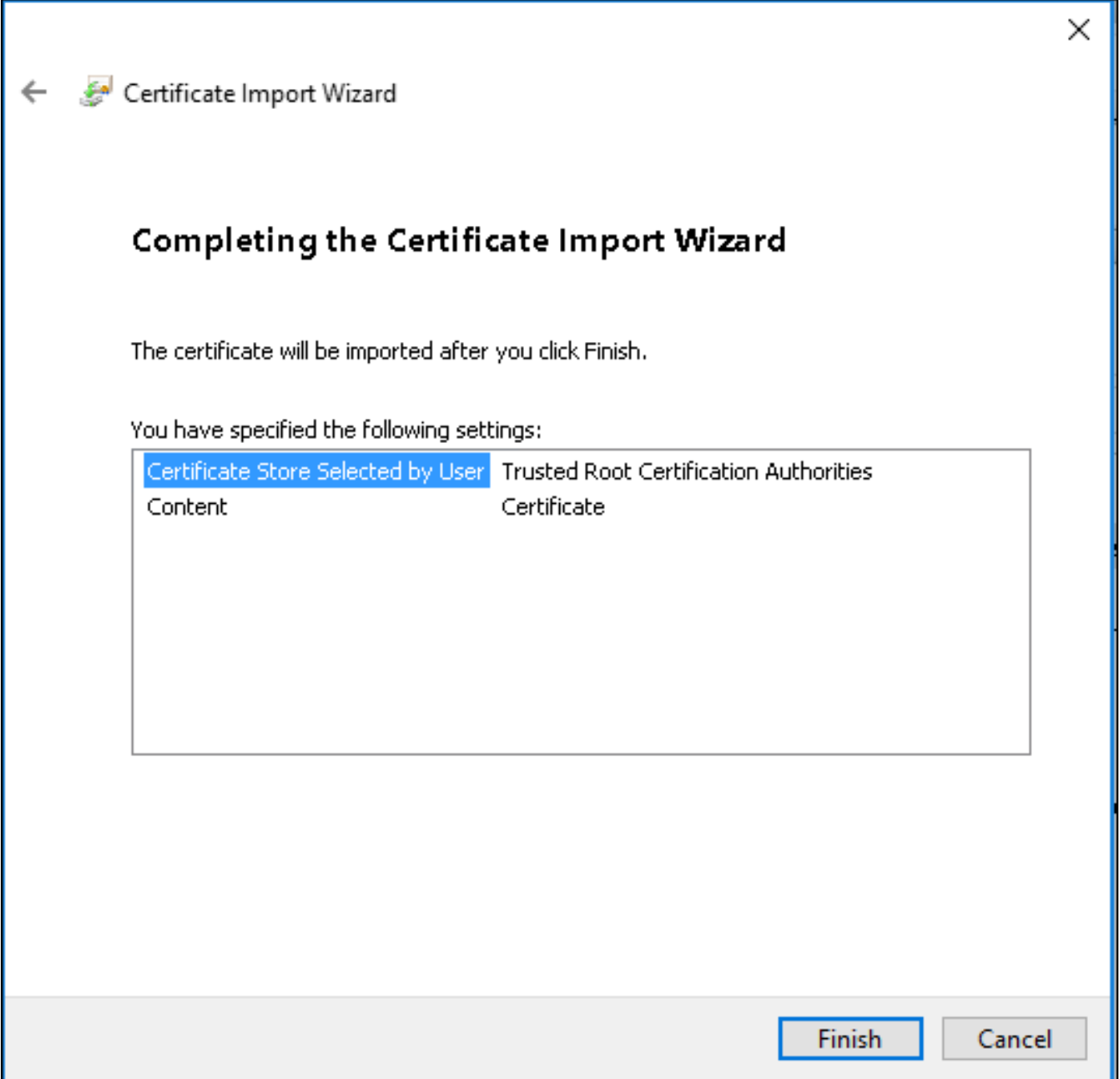

 $\ddot{\phantom{0}}$ 

Alla fine fare clic su Sì per confermare l'installazione del certificato.

## Security Warning

You are about to install a certificate from a certification authority (CA) claiming to represent:

EAP-SelfSignedCertificate

Windows cannot validate that the certificate is actually from "EAP-SelfSignedCertificate". You should confirm its origin by contacting "EAP-SelfSignedCertificate". The following number will assist you in this process:

Thumbprint (sha1): CECA (DUD / CCD/VDD D2C #F3DC \*F590450 网络欧洲花属

## Warning:

If you install this root certificate, Windows will automatically trust any certificate issued by this CA. Installing a certificate with an unconfirmed thumbprint is a security risk. If you click "Yes" you acknowledge this risk.

Do you want to install this certificate?

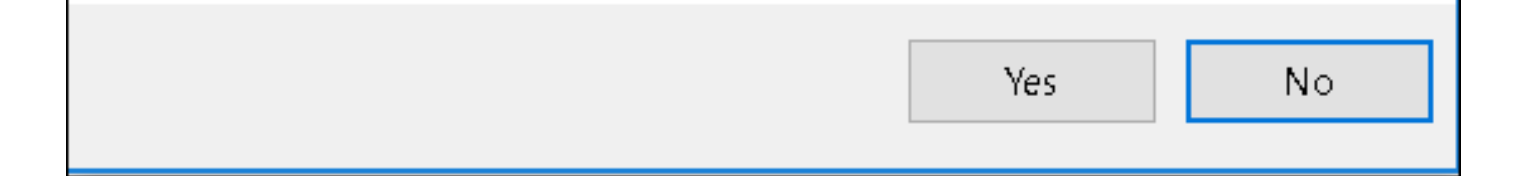

Infine fare clic su OK.

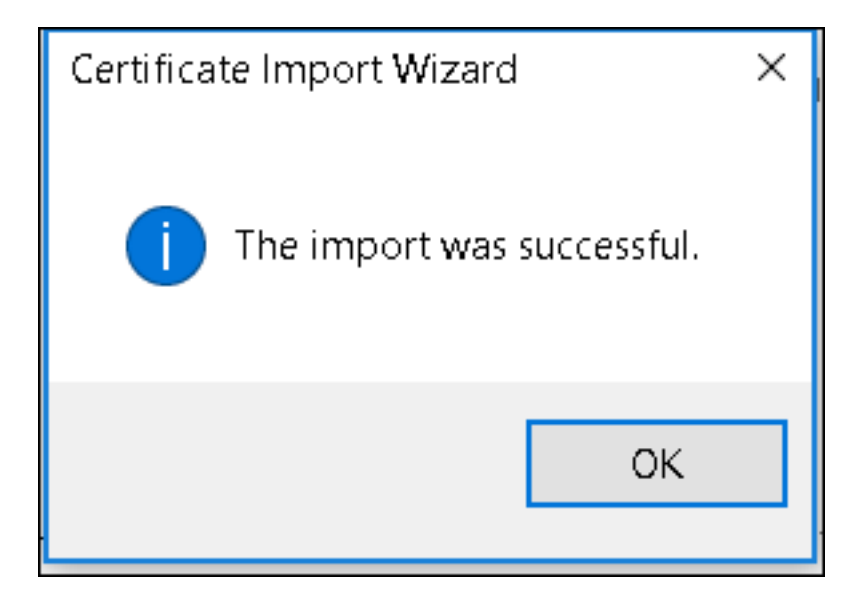

Fine configurazione dispositivo - Creazione del profilo WLAN

Passaggio 1. Fare clic con il pulsante destro del mouse sull'icona Start e selezionare Pannello di controllo.

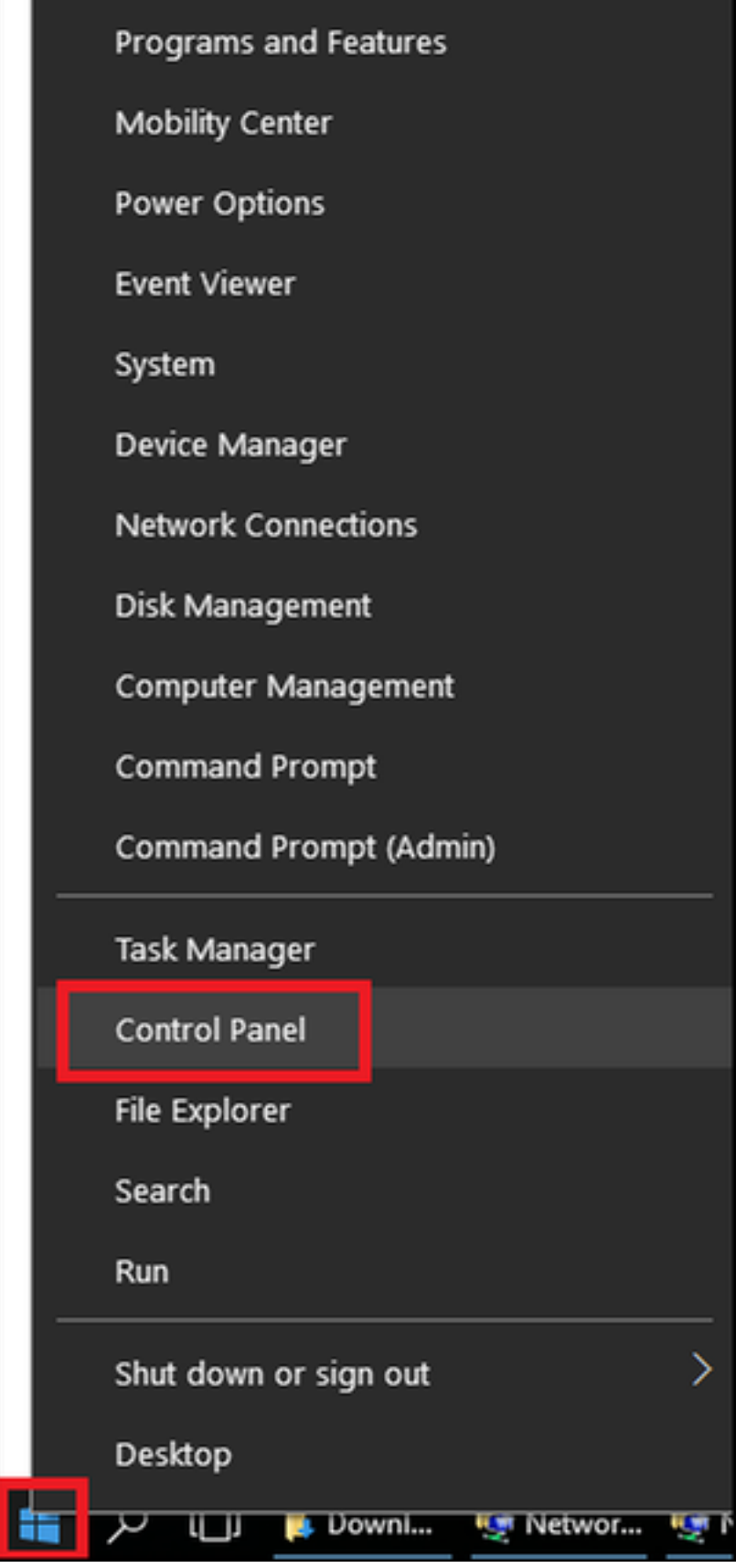

Passaggio 2. Passare a **Rete e Internet**, quindi a **Centro connessioni di rete e condivisione** e fare clic su Configura nuova connessione o rete.

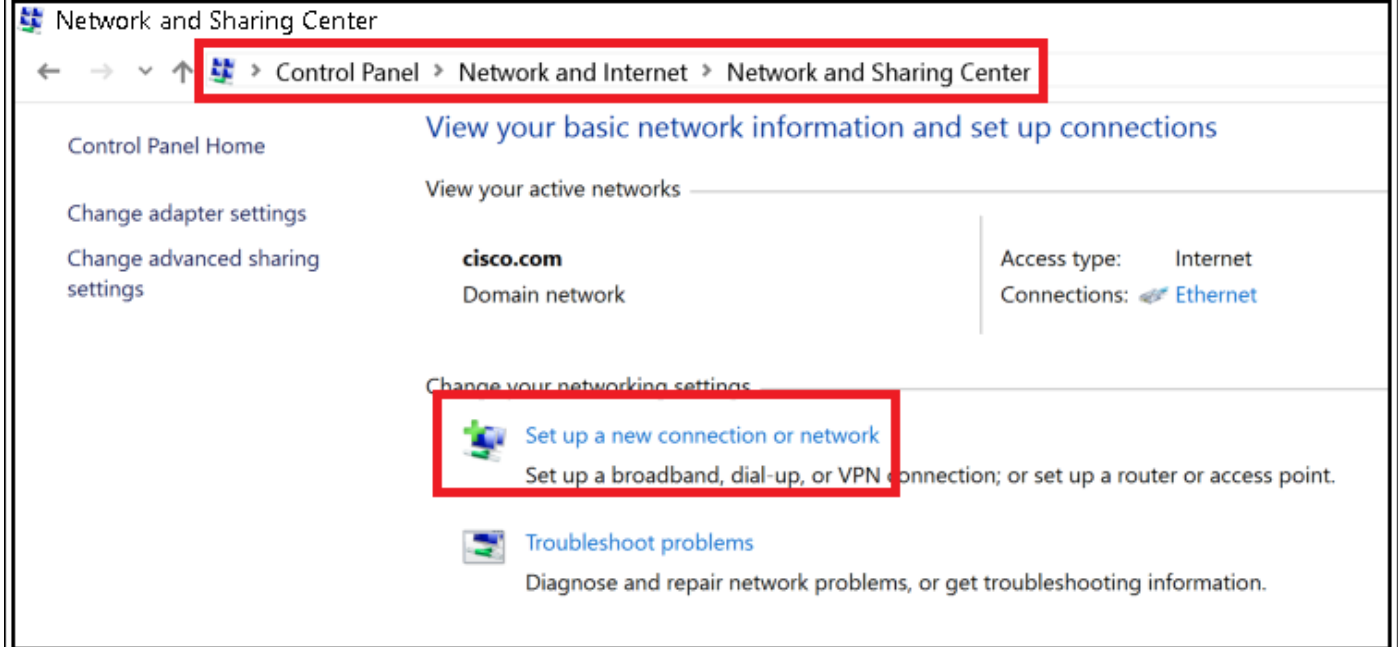

## Passaggio 3. Selezionare Connetti manualmente a una rete wireless e fare clic su Avanti.

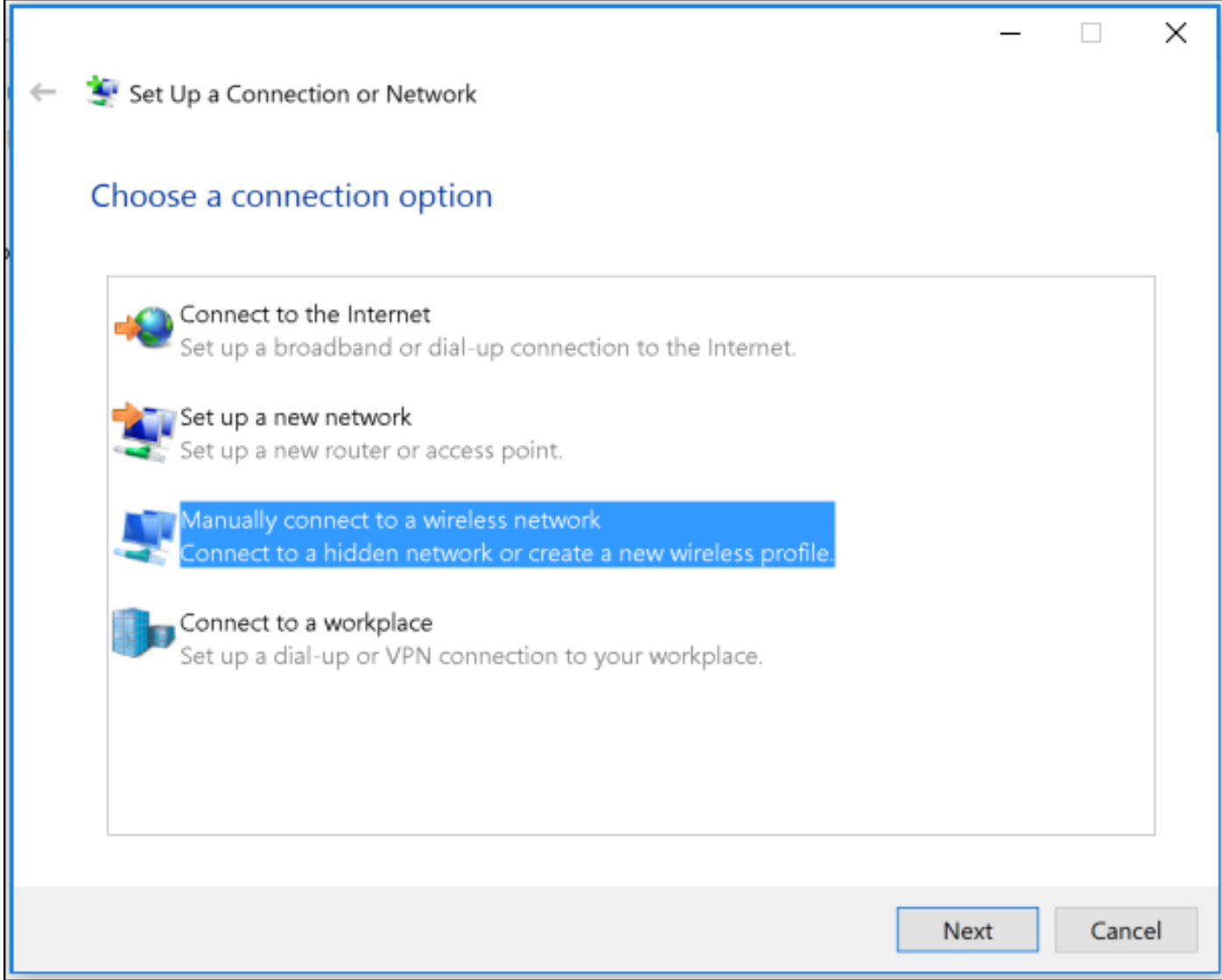

Passaggio 4. Immettere le informazioni con il nome del SSID e il tipo di protezione WPA2- Enterprise e fare clic su Avanti.

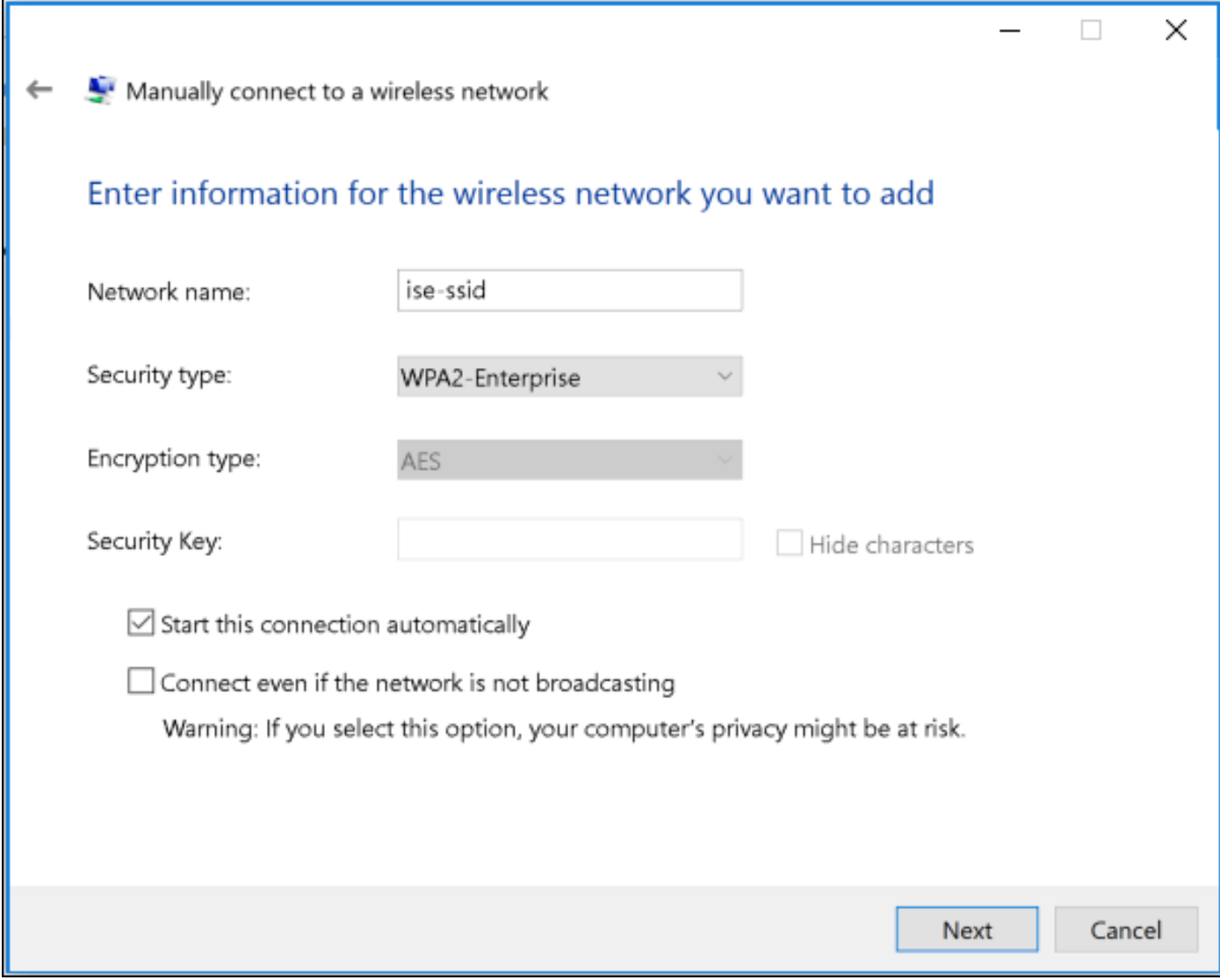

Passaggio 5. Selezionare **Change connection settings** per personalizzare la configurazione del profilo WLAN.

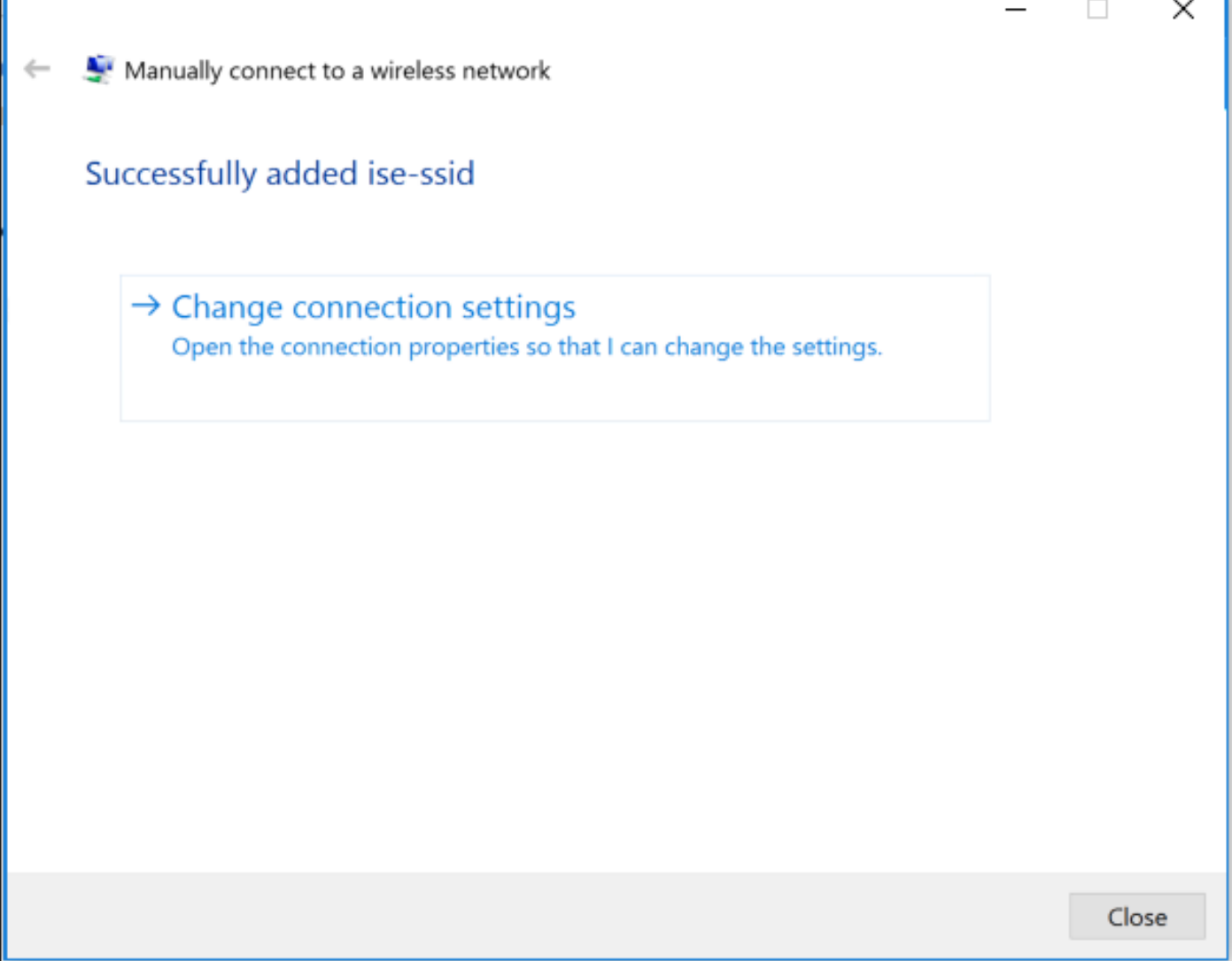

Passaggio 6. Passare alla scheda Protezione e fare clic su Impostazioni.

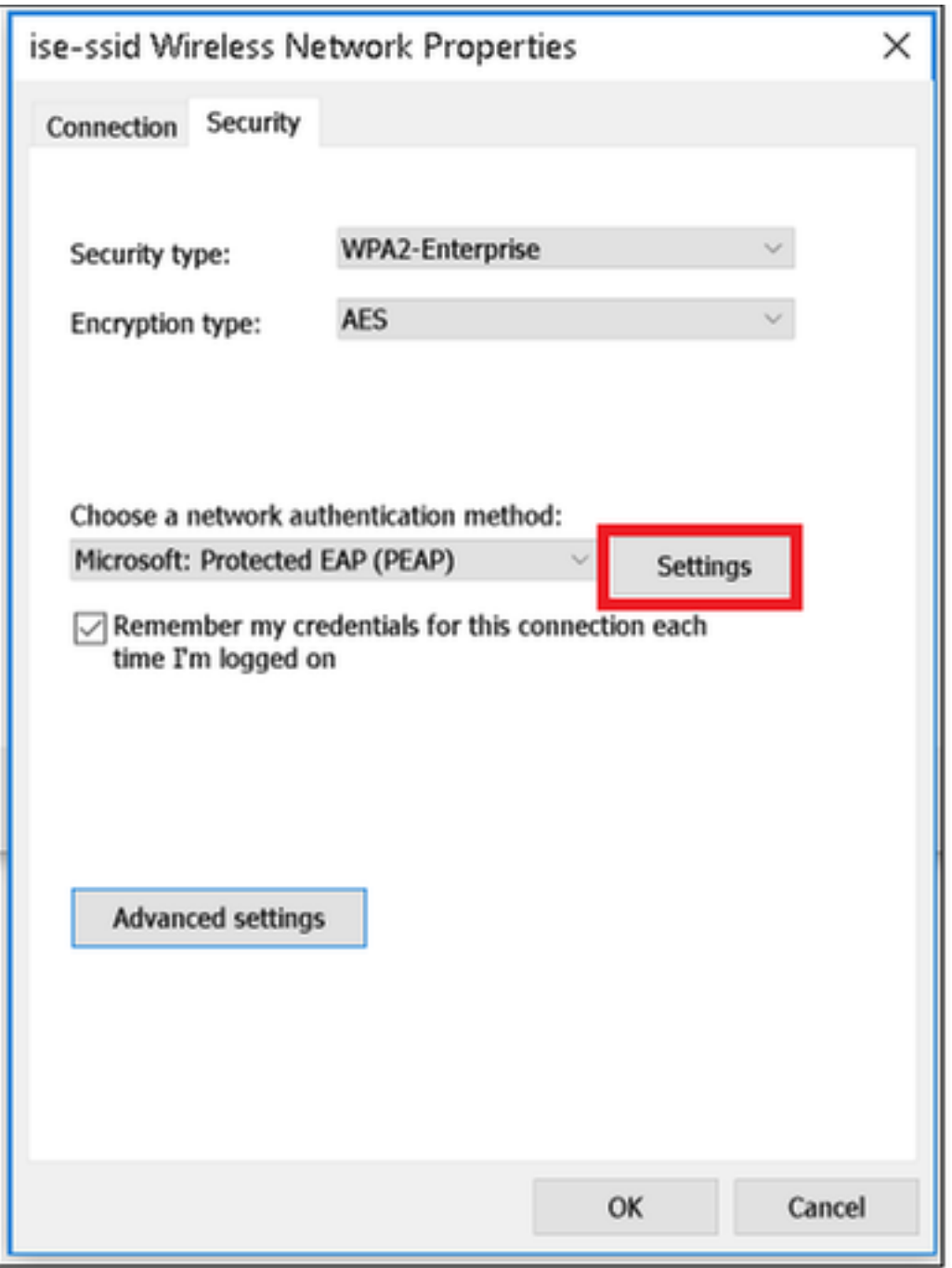

Passaggio 7. Scegliere se il server RADIUS è convalidato o meno.

In caso affermativo, abilitare Verifica dell'identità del server convalidando il certificato e dall'elenco Autorità di certificazione fonti attendibili selezionare il certificato autofirmato ISE.

Quindi selezionare Configure and disable Automatically use my Windows logon name and password..., quindi fare clic su OK

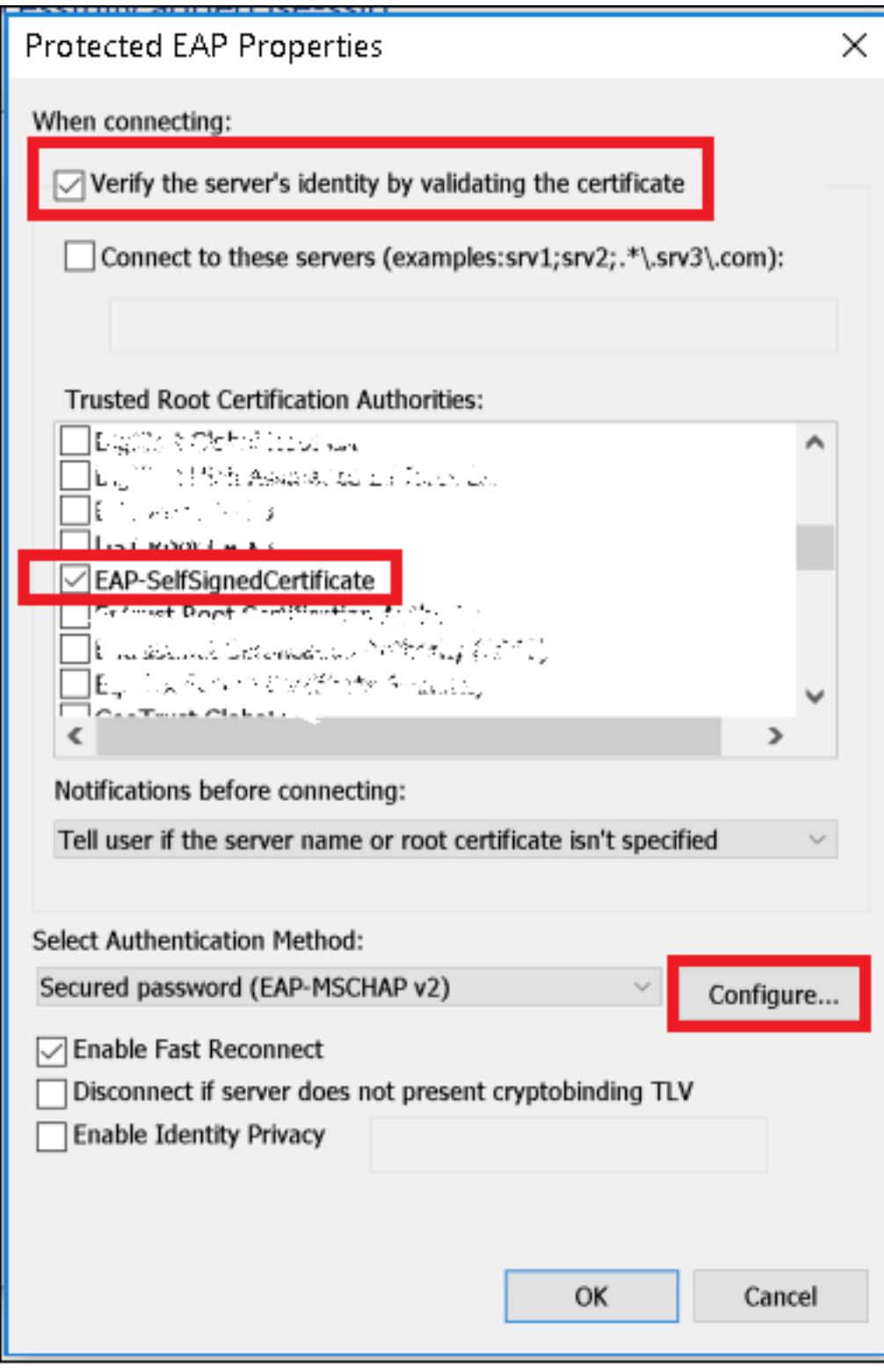

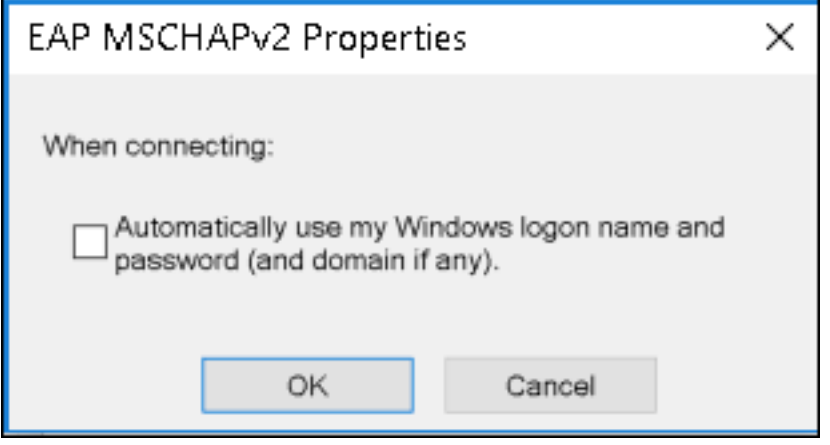

Una volta tornati alla scheda Sicurezza, selezionare Impostazioni avanzate, specificare la modalità di autenticazione come Autenticazione utente e salvare le credenziali configurate su ISE per autenticare l'utente.

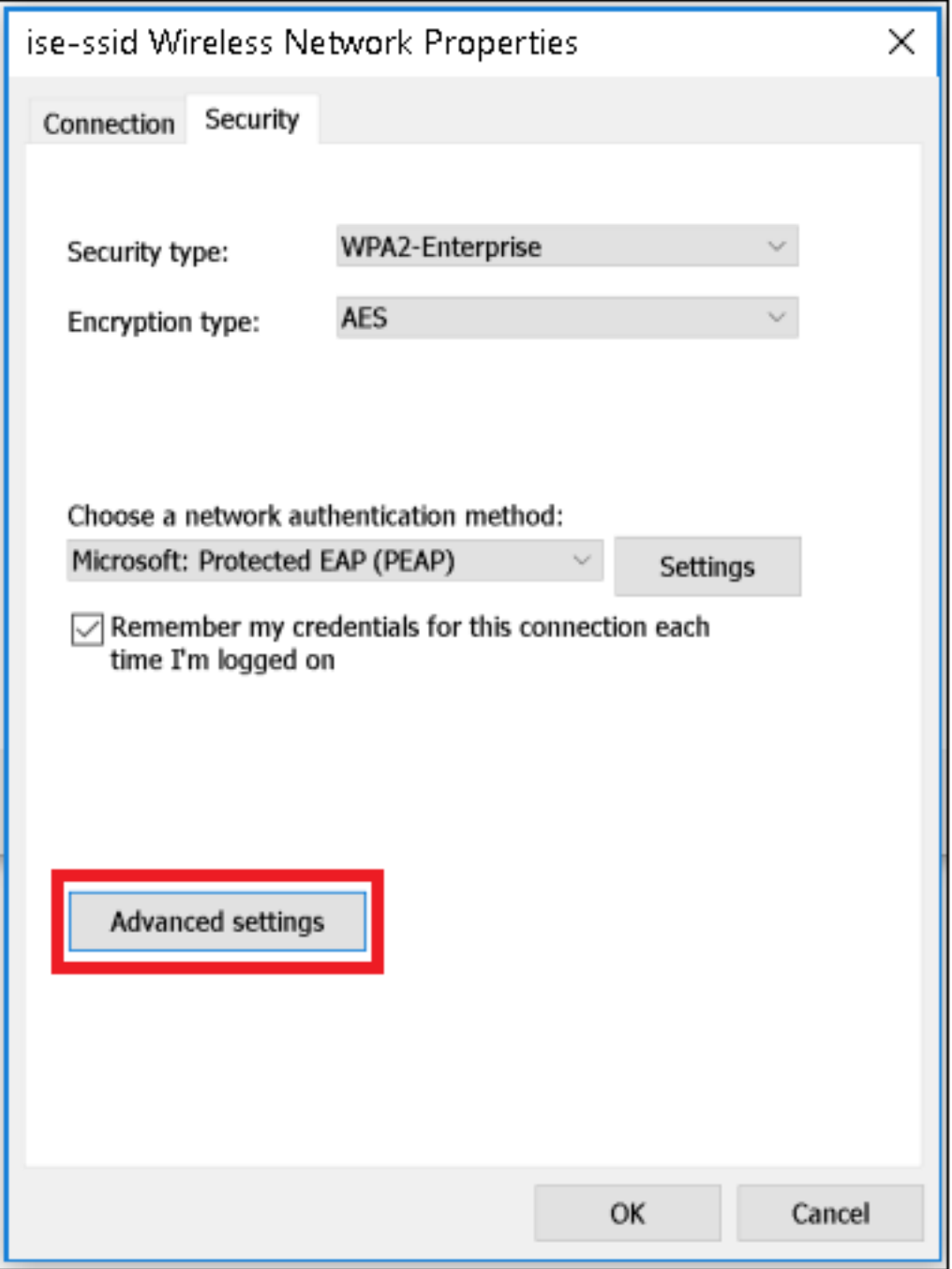

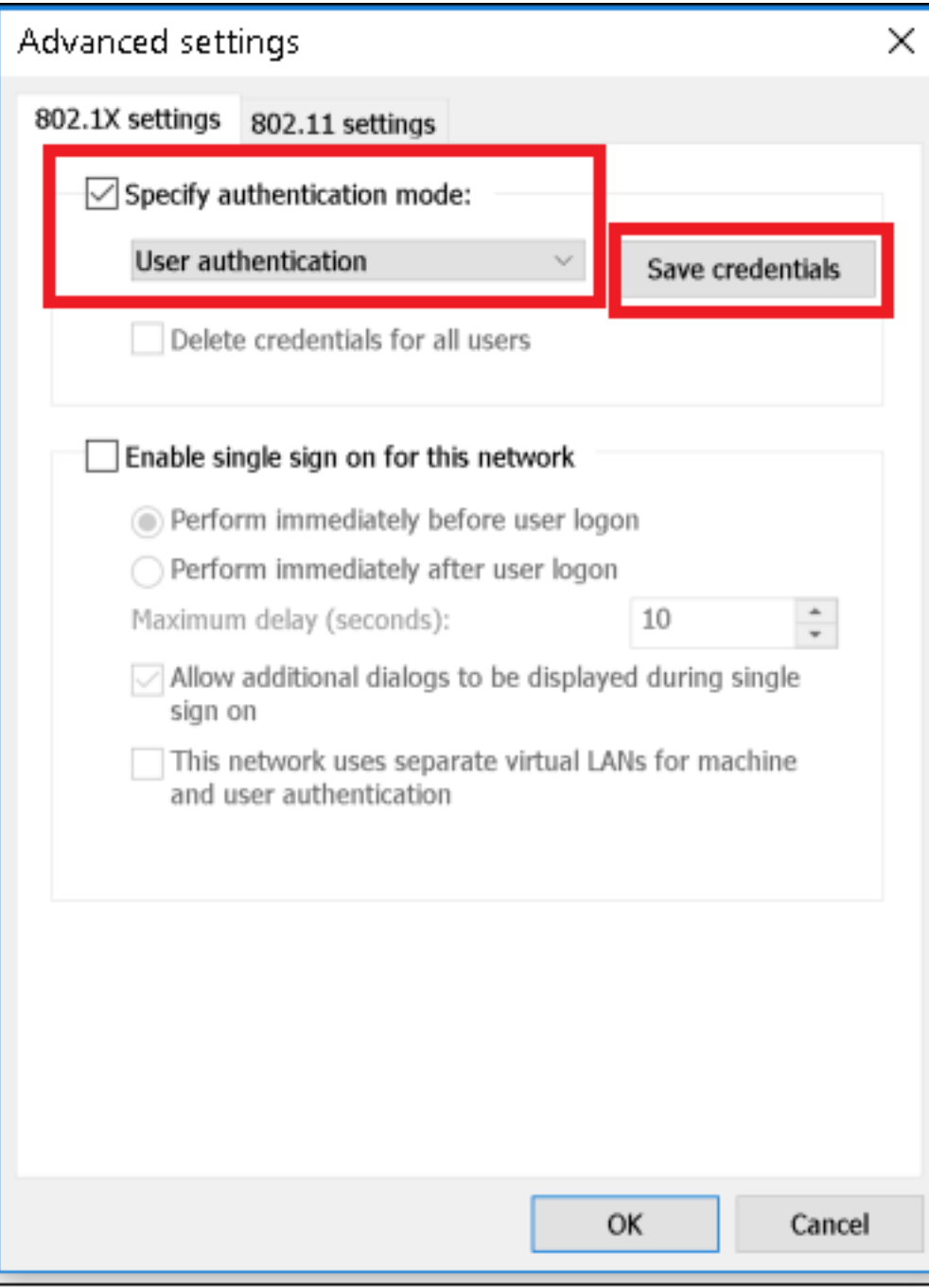

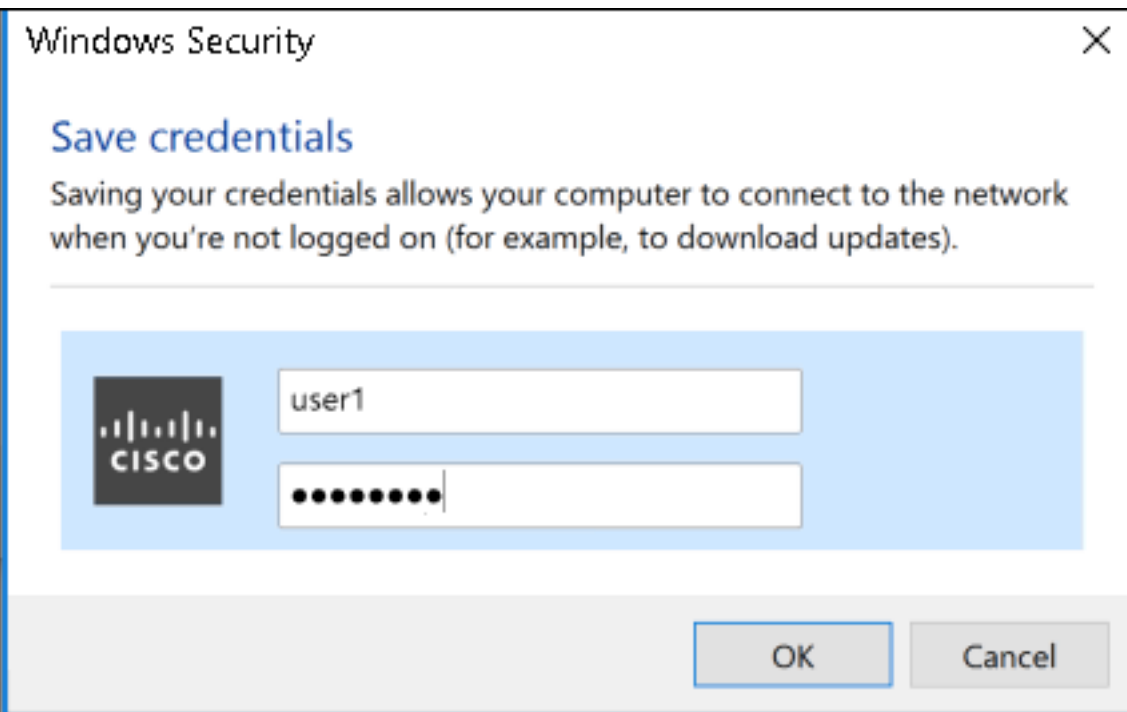

# **Verifica**

Il flusso di autenticazione può essere verificato dal WLC o dalla prospettiva ISE.

Processo di autenticazione in ME

Eseguire questo comando per monitorare il processo di autenticazione per un utente specifico:

> debug client <mac-add-client> Esempio di autenticazione riuscita (alcuni output sono stati omessi):

```
*apfMsConnTask_0: Nov 25 16:36:24.333: 08:74:02:77:13:45 Processing assoc-req
station:08:74:02:77:13:45 AP:38:ed:18:c6:7b:40-01 thread:669ba80
*apfMsConnTask_0: Nov 25 16:36:24.333: 08:74:02:77:13:45 Association received from mobile on
BSSID 38:ed:18:c6:7b:4d AP 1852-4
*apfMsConnTask_0: Nov 25 16:36:24.334: 08:74:02:77:13:45 Applying site-specific Local Bridging
override for station 08:74:02:77:13:45 - vapId 3, site 'FlexGroup', interface 'management'
*apfMsConnTask_0: Nov 25 16:36:24.334: 08:74:02:77:13:45 Applying Local Bridging Interface
Policy for station 08:74:02:77:13:45 - vlan 0, interface id 0, interface 'management'
*apfMsConnTask_0: Nov 25 16:36:24.334: 08:74:02:77:13:45 Set Clinet Non AP specific
apfMsAccessVlan = 2400
*apfMsConnTask_0: Nov 25 16:36:24.334: 08:74:02:77:13:45 This apfMsAccessVlan may be changed
later from AAA after L2 Auth
*apfMsConnTask_0: Nov 25 16:36:24.334: 08:74:02:77:13:45 Received 802.11i 802.1X key management
suite, enabling dot1x Authentication
*apfMsConnTask_0: Nov 25 16:36:24.335: 08:74:02:77:13:45 0.0.0.0 START (0) Change state to
AUTHCHECK (2) last state START (0)
*apfMsConnTask_0: Nov 25 16:36:24.335: 08:74:02:77:13:45 0.0.0.0 AUTHCHECK (2) Change state to
8021X_REQD (3) last state AUTHCHECK (2)
*apfMsConnTask_0: Nov 25 16:36:24.335: 08:74:02:77:13:45 0.0.0.0 8021X_REQD (3) DHCP required on
```
**AP 38:ed:18:c6:7b:40 vapId 3 apVapId 3for this client** \*apfMsConnTask\_0: Nov 25 16:36:24.335: 08:74:02:77:13:45 apfPemAddUser2:session timeout forstation 08:74:02:77:13:45 - Session Tout 0, apfMsTimeOut '0' and sessionTimerRunning flag is 0 \*apfMsConnTask\_0: Nov 25 16:36:24.335: 08:74:02:77:13:45 Stopping deletion of Mobile Station: (callerId: 48) \*apfMsConnTask\_0: Nov 25 16:36:24.335: 08:74:02:77:13:45 Func: apfPemAddUser2, Ms Timeout = 0, Session Timeout = 0 \*apfMsConnTask\_0: Nov 25 16:36:24.335: 0**8:74:02:77:13:45 Sending assoc-resp with status 0 station:08:74:02:77:13:45 AP:38:ed:18:c6:7b:40-01 on apVapId 3** \*apfMsConnTask\_0: Nov 25 16:36:24.335: **08:74:02:77:13:45 Sending Assoc Response to station on BSSID 38:ed:18:c6:7b:4d (status 0) ApVapId 3 Slot 1** \*spamApTask0: Nov 25 16:36:24.341: 08:74:02:77:13:45 Sent dot1x auth initiate message for mobile 08:74:02:77:13:45 \*Dot1x\_NW\_MsgTask\_0: Nov 25 16:36:24.342: 08:74:02:77:13:45 reauth\_sm state transition 0 ---> 1 for mobile 08:74:02:77:13:45 at 1x\_reauth\_sm.c:47 \*Dot1x\_NW\_MsgTask\_0: Nov 25 16:36:24.342: 08:74:02:77:13:45 EAP-PARAM Debug - eap-params for Wlan-Id :3 is disabled - applying Global eap timers and retries \*Dot1x\_NW\_MsgTask\_0: Nov 25 16:36:24.342: 08:74:02:77:13:45 Disable re-auth, use PMK lifetime. \*Dot1x\_NW\_MsgTask\_0: Nov 25 16:36:24.342: 08:74:02:77:13:45 Station 08:74:02:77:13:45 setting dot1x reauth timeout = 1800 \*Dot1x\_NW\_MsgTask\_0: Nov 25 16:36:24.342: 08:74:02:77:13:45 dot1x - moving mobile 08:74:02:77:13:45 into Connecting state \*Dot1x\_NW\_MsgTask\_0: Nov 25 16:36:24.342: **08:74:02:77:13:45 Sending EAP-Request/Identity to mobile 08:74:02:77:13:45 (EAP Id 1)** \*Dot1x\_NW\_MsgTask\_0: Nov 25 16:36:24.401: **08:74:02:77:13:45 Received EAPOL EAPPKT from mobile 08:74:02:77:13:45** \*Dot1x\_NW\_MsgTask\_0: Nov 25 16:36:24.401: **08:74:02:77:13:45 Received Identity Response (count=1) from mobile 08:74:02:77:13:45** . . . \*Dot1x\_NW\_MsgTask\_0: Nov 25 16:36:25.978: **08:74:02:77:13:45 Processing Access-Accept for mobile 08:74:02:77:13:45** \*Dot1x\_NW\_MsgTask\_0: Nov 25 16:36:25.978: **08:74:02:77:13:45 Username entry (user1) created in mscb for mobile, length = 253** \*Dot1x\_NW\_MsgTask\_0: Nov 25 16:36:25.978: 08:74:02:77:13:45 Station 08:74:02:77:13:45 setting  $dot1x$  reauth timeout = 1800 \*Dot1x\_NW\_MsgTask\_0: Nov 25 16:36:25.978: 08:74:02:77:13:45 Creating a PKC PMKID Cache entry for station 08:74:02:77:13:45 (RSN 2) \*Dot1x\_NW\_MsgTask\_0: Nov 25 16:36:25.979: 08:74:02:77:13:45 Adding BSSID 38:ed:18:c6:7b:4d to PMKID cache at index 0 for station 08:74:02:77:13:45 \*Dot1x\_NW\_MsgTask\_0: Nov 25 16:36:25.979: New PMKID: (16) \*Dot1x\_NW\_MsgTask\_0: Nov 25 16:36:25.979: [0000] 80 3a 20 8c 8f c2 4c 18 7d 4c 28 e7 7f 10 11 03 \*Dot1x\_NW\_MsgTask\_0: Nov 25 16:36:25.979: 08:74:02:77:13:45 Adding Audit session ID payload in Mobility handoff \*Dot1x\_NW\_MsgTask\_0: Nov 25 16:36:25.979: 08:74:02:77:13:45 0 PMK-update groupcast messages sent \*Dot1x NW MsgTask 0: Nov 25 16:36:25.979:  $08:74:02:77:13:45$  PMK sent to mobility group \*Dot1x\_NW\_MsgTask\_0: Nov 25 16:36:25.979: 08:74:02:77:13:45 Disabling re-auth since PMK lifetime can take care of same. \*Dot1x\_NW\_MsgTask\_0: Nov 25 16:36:25.979: 08:74:02:77:13:45 Sending EAP-Success to mobile 08:74:02:77:13:45 (EAP Id 70) \*Dot1x\_NW\_MsgTask\_0: Nov 25 16:36:25.979: 08:74:02:77:13:45 Freeing AAACB from Dot1xCB as AAA auth is done for mobile 08:74:02:77:13:45 \*Dot1x\_NW\_MsgTask\_0: Nov 25 16:36:25.979: 08:74:02:77:13:45 Found an cache entry for BSSID 38:ed:18:c6:7b:4d in PMKID cache at index 0 of station 08:74:02:77:13:45 \*Dot1x\_NW\_MsgTask\_0: Nov 25 16:36:25.979: 08:74:02:77:13:45 Found an cache entry for BSSID 38:ed:18:c6:7b:4d in PMKID cache at index 0 of station 08:74:02:77:13:45 \*Dot1x\_NW\_MsgTask\_0: Nov 25 16:36:25.979: Including PMKID in M1 (16) \*Dot1x\_NW\_MsgTask\_0: Nov 25 16:36:25.979: [0000] 80 3a 20 8c 8f c2 4c 18 7d 4c 28 e7 7f 10 11 03 \*Dot1x\_NW\_MsgTask\_0: Nov 25 16:36:25.979: M1 - Key Data: (22) \*Dot1x\_NW\_MsgTask\_0: Nov 25 16:36:25.979: [0000] dd 14 00 0f ac 04 80 3a 20 8c 8f c2 4c 18 7d 4c \*Dot1x\_NW\_MsgTask\_0: Nov 25 16:36:25.979: [0016] 28 e7 7f 10 11 03 \*Dot1x\_NW\_MsgTask\_0: Nov 25 16:36:25.979: **08:74:02:77:13:45 Starting key exchange to mobile**

\*Dot1x\_NW\_MsgTask\_0: Nov 25 16:36:25.980: **08:74:02:77:13:45 Sending EAPOL-Key Message to mobile 08:74:02:77:13:45 state INITPMK (message 1)**, replay counter 00.00.00.00.00.00.00.00 \*Dot1x\_NW\_MsgTask\_0: Nov 25 16:36:25.980: 08:74:02:77:13:45 Reusing allocated memory for EAP Pkt for retransmission to mobile 08:74:02:77:13:45 \*Dot1x\_NW\_MsgTask\_0: Nov 25 16:36:25.980: 08:74:02:77:13:45 Entering Backend Auth Success state (id=70) for mobile 08:74:02:77:13:45 \*Dot1x\_NW\_MsgTask\_0: Nov 25 16:36:25.980: 08:74:02:77:13:45 Received Auth Success while in Authenticating state for mobile 08:74:02:77:13:45 \*Dot1x\_NW\_MsgTask\_0: Nov 25 16:36:25.980: 08:74:02:77:13:45 dot1x - moving mobile 08:74:02:77:13:45 into Authenticated state \*Dot1x\_NW\_MsgTask\_0: Nov 25 16:36:25.983: 08:74:02:77:13:45 Received EAPOL-Key from mobile 08:74:02:77:13:45 \*Dot1x\_NW\_MsgTask\_0: Nov 25 16:36:25.983: **08:74:02:77:13:45 Received EAPOL-key in PTK\_START state (message 2) from mobile 08:74:02:77:13:45** \*Dot1x\_NW\_MsgTask\_0: Nov 25 16:36:25.983: 08:74:02:77:13:45 Successfully computed PTK from PMK!!! \*Dot1x\_NW\_MsgTask\_0: Nov 25 16:36:25.983: 08:74:02:77:13:45 Received valid MIC in EAPOL Key Message M2!!!!! \*Dot1x\_NW\_MsgTask\_0: Nov 25 16:36:25.984: 00000000: 30 14 01 00 00 0f ac 04 01 00 00 0f ac 04 01 00 0............... \*Dot1x\_NW\_MsgTask\_0: Nov 25 16:36:25.984: 00000010: 00 0f ac 01 0c 00 ...... \*Dot1x\_NW\_MsgTask\_0: Nov 25 16:36:25.984: 00000000: 01 00 00 0f ac 04 01 00 00 0f ac 04 01 00 00 0f ................ \*Dot1x\_NW\_MsgTask\_0: Nov 25 16:36:25.984: 00000010: ac 01 0c 00 .... \*Dot1x\_NW\_MsgTask\_0: Nov 25 16:36:25.984: 08:74:02:77:13:45 PMK: Sending cache add \*Dot1x\_NW\_MsgTask\_0: Nov 25 16:36:25.984: 08:74:02:77:13:45 Stopping retransmission timer for mobile 08:74:02:77:13:45 \*Dot1x\_NW\_MsgTask\_0: Nov 25 16:36:25.984: **08:74:02:77:13:45 Sending EAPOL-Key Message to mobile 08:74:02:77:13:45 state PTKINITNEGOTIATING (message 3),** replay counter 00.00.00.00.00.00.00.01 \*Dot1x\_NW\_MsgTask\_0: Nov 25 16:36:25.984: 08:74:02:77:13:45 Reusing allocated memory for EAP Pkt for retransmission to mobile 08:74:02:77:13:45 \*Dot1x\_NW\_MsgTask\_0: Nov 25 16:36:25.988: **08:74:02:77:13:45 Received EAPOL-key in PTKINITNEGOTIATING state (message 4) from mobile 08:74:02:77:13:45** \*Dot1x\_NW\_MsgTask\_0: Nov 25 16:36:25.988: 08:74:02:77:13:45 Stopping retransmission timer for mobile 08:74:02:77:13:45 \*Dot1x\_NW\_MsgTask\_0: Nov 25 16:36:25.988: **08:74:02:77:13:45 0.0.0.0 8021X\_REQD (3) Change state to L2AUTHCOMPLETE (4) last state 8021X\_REQD (3)** \*Dot1x\_NW\_MsgTask\_0: Nov 25 16:36:25.988: 08:74:02:77:13:45 Mobility query, PEM State: L2AUTHCOMPLETE \*Dot1x\_NW\_MsgTask\_0: Nov 25 16:36:25.988: 08:74:02:77:13:45 Building Mobile Announce : \*Dot1x\_NW\_MsgTask\_0: Nov 25 16:36:25.988: 08:74:02:77:13:45 Building Client Payload: \*Dot1x\_NW\_MsgTask\_0: Nov 25 16:36:25.988: 08:74:02:77:13:45 Client Ip: 0.0.0.0 \*Dot1x\_NW\_MsgTask\_0: Nov 25 16:36:25.988: 08:74:02:77:13:45 Client Vlan Ip: 172.16.0.136, Vlan mask : 255.255.255.224 \*Dot1x\_NW\_MsgTask\_0: Nov 25 16:36:25.988: 08:74:02:77:13:45 Client Vap Security: 16384 \*Dot1x\_NW\_MsgTask\_0: Nov 25 16:36:25.988: 08:74:02:77:13:45 Virtual Ip: 192.0.2.1 \*Dot1x\_NW\_MsgTask\_0: Nov 25 16:36:25.988: 08:74:02:77:13:45 ssid: ise-ssid \*Dot1x\_NW\_MsgTask\_0: Nov 25 16:36:25.988: 08:74:02:77:13:45 Building VlanIpPayload. \*Dot1x\_NW\_MsgTask\_0: Nov 25 16:36:25.988: 08:74:02:77:13:45 0.0.0.0 L2AUTHCOMPLETE (4) DHCP required on AP 38:ed:18:c6:7b:40 vapId 3 apVapId 3for this client \*Dot1x\_NW\_MsgTask\_0: Nov 25 16:36:25.988: 08:74:02:77:13:45 Not Using WMM Compliance code qosCap  $0<sub>0</sub>$ \*Dot1x\_NW\_MsgTask\_0: Nov 25 16:36:25.988: 08:74:02:77:13:45 0.0.0.0 L2AUTHCOMPLETE (4) Plumbed mobile LWAPP rule on AP 38:ed:18:c6:7b:40 vapId 3 apVapId 3 flex-acl-name: \*Dot1x\_NW\_MsgTask\_0: Nov 25 16:36:25.988: **08:74:02:77:13:45 0.0.0.0 L2AUTHCOMPLETE (4) Change state to DHCP\_REQD (7) last state L2AUTHCOMPLETE (4)** \*Dot1x\_NW\_MsgTask\_0: Nov 25 16:36:25.988: 08:74:02:77:13:45 0.0.0.0 DHCP\_REQD (7) pemAdvanceState2 6623, Adding TMP rule \*Dot1x\_NW\_MsgTask\_0: Nov 25 16:36:25.988: 08:74:02:77:13:45 0.0.0.0 DHCP\_REQD (7) Adding Fast Path rule type = Airespace AP - Learn IP address

**08:74:02:77:13:45, data packets will be dropped**

on AP 38:ed:18:c6:7b:40, slot 1, interface = 1, QOS = 0 IPv4 ACL ID = 255, IPv \*apfReceiveTask: Nov 25 16:36:25.989: 08:74:02:77:13:45 0.0.0.0 DHCP\_REQD (7) mobility role update request from Unassociated to Local Peer = 0.0.0.0, Old Anchor = 0.0.0.0, New Anchor = 172.16.0.136 \*apfReceiveTask: Nov 25 16:36:25.989: 08:74:02:77:13:45 0.0.0.0 DHCP\_REQD (7) State Update from Mobility-Incomplete to Mobility-Complete, mobility role=Local, client state=APF\_MS\_STATE\_ASSOCIATED \*apfReceiveTask: Nov 25 16:36:25.989: 08:74:02:77:13:45 0.0.0.0 DHCP\_REQD (7) pemAdvanceState2 6261, Adding TMP rule \*apfReceiveTask: Nov 25 16:36:25.989: 08:74:02:77:13:45 0.0.0.0 DHCP\_REQD (7) Replacing Fast Path rule type = Airespace AP - Learn IP address on AP 38:ed:18:c6:7b:40, slot 1, interface = 1, QOS = 0 IPv4 ACL ID = 255, \*apfReceiveTask: Nov 25 16:36:25.989: 08:74:02:77:13:45 0.0.0.0 DHCP\_REQD (7) Successfully plumbed mobile rule (IPv4 ACL ID 255, IPv6 ACL ID 255, L2 ACL ID 255) \*pemReceiveTask: Nov 25 16:36:25.990: 08:74:02:77:13:45 0.0.0.0 Added NPU entry of type 9, dtlFlags 0x0 \*pemReceiveTask: Nov 25 16:36:25.990: 08:74:02:77:13:45 0.0.0.0 Added NPU entry of type 9, dtlFlags 0x0 \*apfReceiveTask: Nov 25 16:36:27.835: 08:74:02:77:13:45 WcdbClientUpdate: IP Binding from WCDB ip\_learn\_type 1, add\_or\_delete 1 \*apfReceiveTask: Nov 25 16:36:27.835: 08:74:02:77:13:45 IPv4 Addr: 0:0:0:0 \*apfReceiveTask: Nov 25 16:36:27.835: 08:74:02:77:13:45 In apfRegisterIpAddrOnMscb\_debug: regType=1 Invalid src IP address, 0.0.0.0 is part of reserved ip address range (caller apf\_ms.c:3593) \*apfReceiveTask: Nov 25 16:36:27.835: 08:74:02:77:13:45 IPv4 Addr: 0:0:0:0 \*apfReceiveTask: Nov 25 16:36:27.840: 08:74:02:77:13:45 WcdbClientUpdate: IP Binding from WCDB ip\_learn\_type 1, add\_or\_delete 1 \*apfReceiveTask: Nov 25 16:36:27.841: **08:74:02:77:13:45 172.16.0.16 DHCP\_REQD (7) Change state to RUN (20) last state DHCP\_REQD (7)**

Per leggere facilmente gli output dei client di debug, usare lo strumento Wireless debug analyzer:

#### [Wireless Debug Analyzer](https://cway.cisco.com/tools/WirelessDebugAnalyzer/)

#### Processo di autenticazione su ISE

Passare a Operazioni > RADIUS > Live Log per verificare il criterio di autenticazione, il criterio di autorizzazione e il profilo di autorizzazione assegnati all'utente.

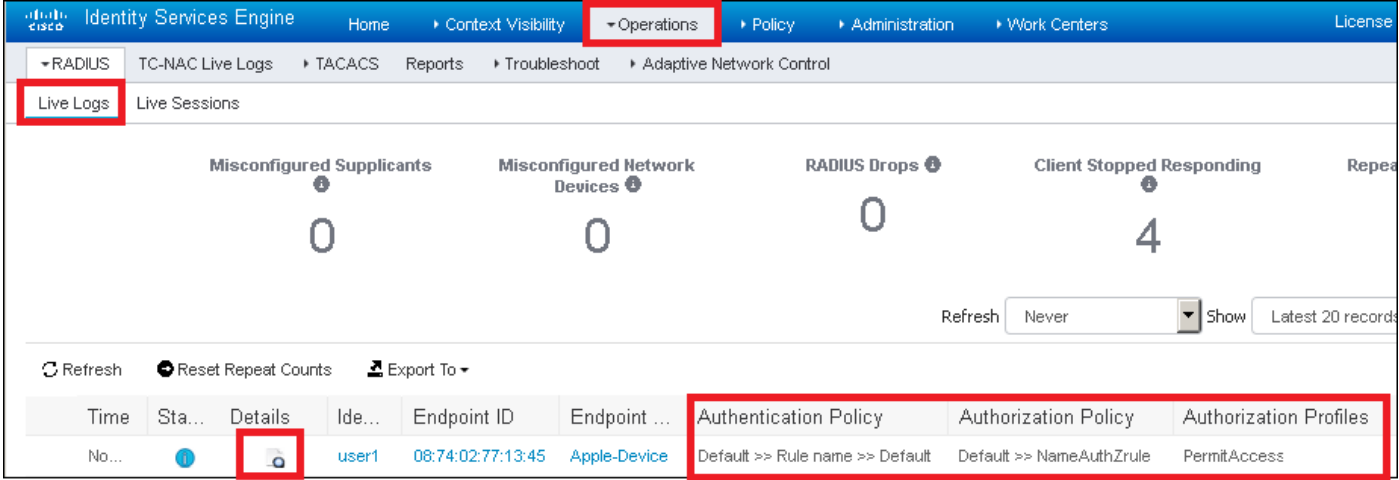

 Per ulteriori informazioni, fare clic su Details (Dettagli) per visualizzare un processo di autenticazione più dettagliato.